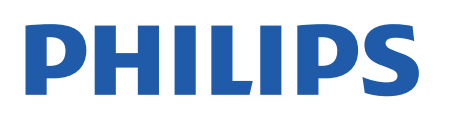

Television

*43x4 Series*

# Manual de usuario

24PHT4304 24PHT4354

Register your product and get support at www.philips.com/TVsupport

## Contenido

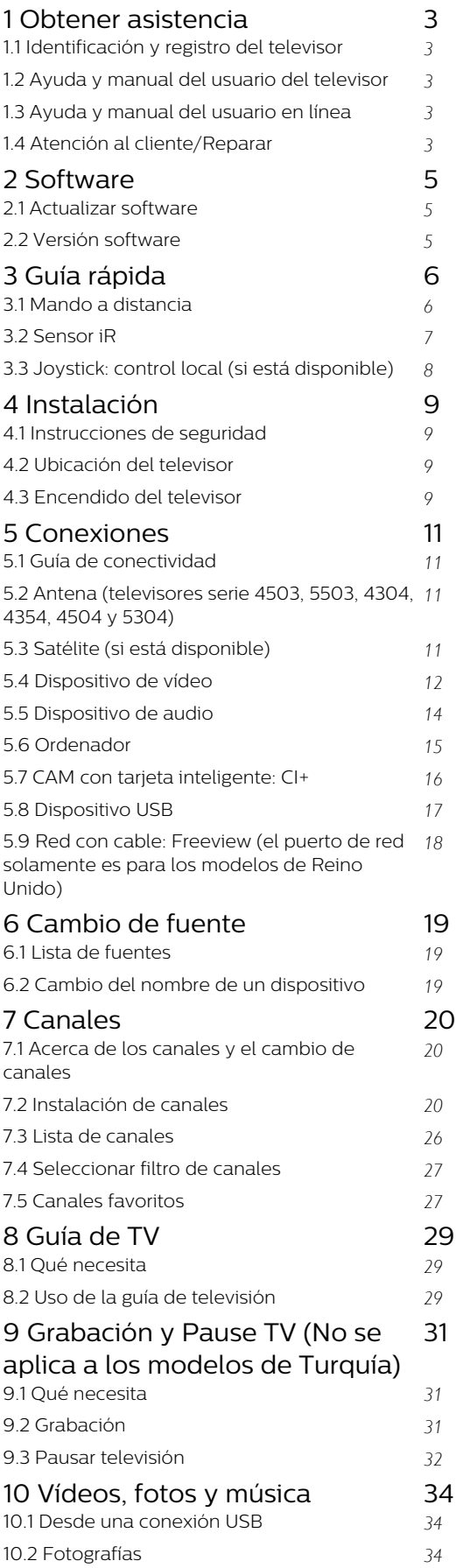

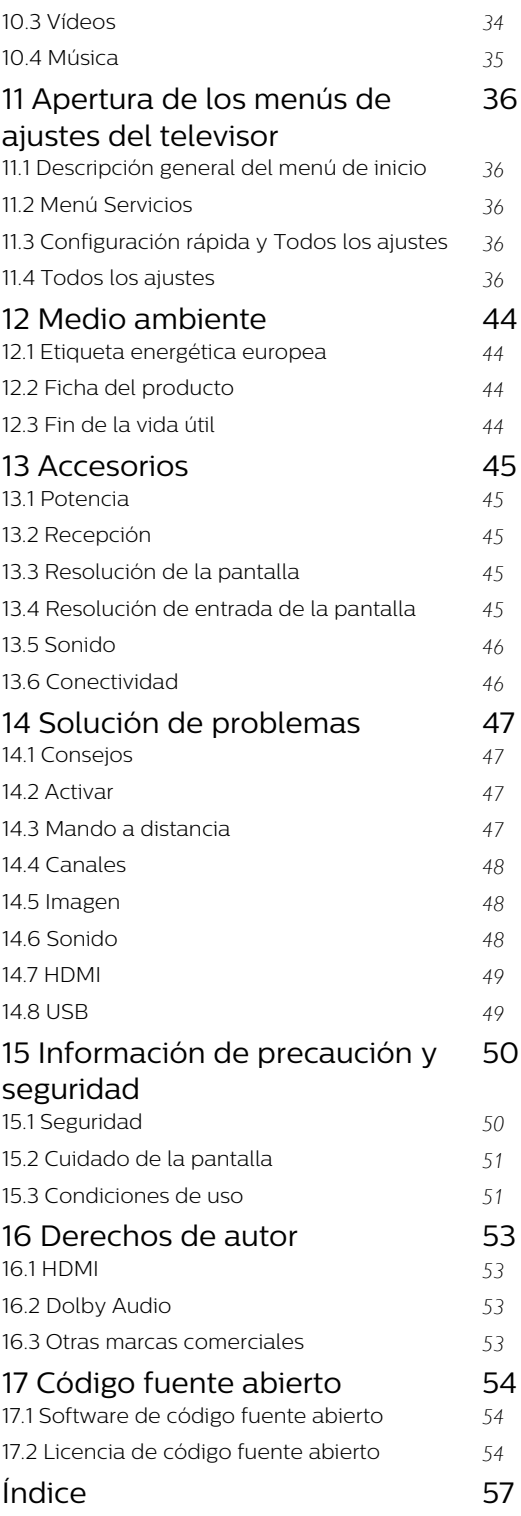

## <span id="page-2-5"></span><span id="page-2-0"></span>1 Obtener asistencia

### <span id="page-2-1"></span>1.1

## Identificación y registro del televisor

Identificación del televisor: número de serie y número de modelo del televisor

Es posible que se le solicite el número de modelo y el número de serie del televisor. Podrá encontrar dichos números en la etiqueta de la caja o en la etiqueta de identificación situada en la parte posterior o inferior del televisor.

### Registro del televisor

Registre su televisor y disfrute de una gran variedad de ventajas, por ejemplo, asistencia técnica completa (con descargas incluidas), acceso privilegiado a información sobre productos, ofertas exclusivas y descuentos, la oportunidad de ganar premios e incluso participar en encuestas especiales sobre productos nuevos.

Visite [www.philips.com/TVsupport](http://www.philips.com/TVsupport)

### <span id="page-2-2"></span>12

## Ayuda y manual del usuario del televisor

### Pulse  $\triangle$  Aiustes > Ayuda

En el menú Ayuda, puede obtener fácilmente actualizaciones de software, reiniciar el televisor con los ajustes predeterminados y leer el manual del usuario.

<span id="page-2-4"></span>- Actualizar software: permite comprobar las actualizaciones de software.

- Manual del usuario: permite leer el manual del usuario para obtener información sobre el televisor.

- Solución de problemas: permite buscar una solución a las preguntas frecuentes.

- Ajustes de fábrica: permite restablecer todos los ajustes a los predeterminados de fábrica.

Reinstalar TV: permite volver a instalar el televisor desde cero.

<span id="page-2-3"></span>- Información de contacto: muestra el número de teléfono o la dirección web de su país o región.

## Ayuda y manual del usuario en línea

Nuestro servicio de asistencia en línea le permite resolver cualquier problema relacionado con su televisor Philips. Puede seleccionar el idioma e introducir el número de modelo del producto.

### Visite [www.philips.com/TVsupport](http://www.philips.com/TVsupport).

En el sitio de asistencia encontrará el número de teléfono de su país para ponerse en contacto con nosotros, así como respuestas a las preguntas más frecuentes. En algunos países puede chatear con uno de nuestros colaboradores y preguntarle directamente, o enviar la pregunta por correo electrónico.

También puede descargar el manual en línea o actualizaciones para el software del televisor en el ordenador.

Para conocer más soluciones de problemas y preguntas frecuentes del televisor:

#### Vaya

 $\overline{13}$ 

a [http://philips-tvconsumercare.kxondemand.com/](http://philips-tvconsumercare.kxondemand.com/portal/en/ModelSelect) [portal/en/ModelSelect](http://philips-tvconsumercare.kxondemand.com/portal/en/ModelSelect)

### Ayuda del televisor en una tableta, smartphone u ordenador

Para llevar a cabo amplias secuencias de instrucciones con más facilidad, puede descargar la ayuda del televisor en formato PDF y leerla en su smartphone, tableta u ordenador. También puede imprimir la página de ayuda relevante desde el ordenador.

Para descargar la ayuda (manual del usuario), viste [www.philips.com/TVsupport](http://www.philips.com/TVsupport)

### $\overline{11}$

## Atención al cliente/Reparar

Si necesita asistencia o una reparación, puede llamar al servicio de atención al consumidor de su país. Nuestros ingenieros de servicio se encargarán de las reparaciones, si es necesario.

Encontrará el número de teléfono en la documentación impresa incluida con el televisor. O visite nuestro sitio

web [www.philips.com/TVsupport](http://www.philips.com/TVsupport) y seleccione su país si lo necesita.

#### Número de serie y número de modelo del televisor

Es posible que se le solicite el número de modelo y el número de serie del televisor. Podrá encontrar dichos números en la etiqueta de la caja o en la etiqueta de

identificación situada en la parte posterior o inferior del televisor.

### A Advertencia

No intente reparar el televisor por sí mismo, pues podría causar lesiones personales, daños irreparables en el televisor o la anulación de la garantía.

4

## <span id="page-4-3"></span><span id="page-4-0"></span>2 Software

<span id="page-4-1"></span> $\overline{21}$ 

## Actualizar software

### Buscar actualizaciones

 $\bigcap$  (Inicio) > Ajustes > Actualizar software > Buscar actualizaciones.

Necesitará un ordenador y una unidad flash USB para cargar el software al televisor. Utilice una memoria USB con al menos 256 MB de espacio libre. Asegúrese de que esté desactivada la protección contra escritura.

1. Inicio de la actualización en el televisor

- **A** (Inicio) > Ajustes > Actualizar

<span id="page-4-2"></span>software > Buscar actualizaciones.

2. Identificación del televisor

- Inserte la memoria USB en una de las conexiones USB del televisor.

Seleccione Iniciar y pulse OK. Se guardará un archivo de identificación en la memoria USB.

3. Descarga del software del televisor

- Inserte la memoria USB en el ordenador.

- En el dispositivo de memoria USB, busque el archivo update.htm y haga doble clic en él.

- Haga clic en Enviar ID.

- Seleccione su región

- Si hay software nuevo disponible, descargue el archivo .zip.

Tras la descarga, descomprima el archivo y copie el archivo autorun.upg en el dispositivo de memoria USB.

4. Actualización del software del televisor

- Vuelva a insertar la memoria USB en el televisor. La actualización se iniciará automáticamente.

El televisor se apaga automáticamente durante 10 segundos y se vuelve a encender. Espere,

No. . .

- Retire el dispositivo de memoria USB del televisor

Si se produce un corte de energía durante la actualización, no extraiga bajo ninguna circunstancia la memoria USB del televisor. Cuando se recupere la energía, proseguirá la actualización.

### Actualizaciones locales

Para distribuidores y usuarios expertos:

 $\bigcap$  (Inicio) > Ajustes > Actualizar software > Actualizaciones locales.

### Buscar actualizaciones OAD (descarga inalámbrica)

Busque una actualización de software de forma inalámbrica.

### $\bigcap$  (Inicio) > Ajustes > Actualizar software > Buscar actualizaciones OAD.

\* La disponibilidad de las actualizaciones OAD depende del país.

### $\overline{22}$ Versión software

Para ver la versión actual del software del televisor:

 $\bigcap$  (Inicio) > Ajustes > Actualizar software > Información del software actual

## <span id="page-5-2"></span><span id="page-5-0"></span> $\overline{3}$ Guía rápida

### <span id="page-5-1"></span> $\overline{31}$

## Mando a distancia

### Pilas y limpieza

### Sustitución de las pilas

Si el televisor no reacciona al pulsar un botón del mando a distancia, es posible que las pilas estén agotadas.

Para sustituir las pilas, abra el compartimento de las pilas, en la parte posterior del mando a distancia.

1. Deslice la tapa en la dirección que muestra la flecha.

### 2. Sustituya las pilas antiguas por 2

pilas AAA-R03-1.5V. Asegúrese de que los extremos + y - de las pilas están alineados correctamente.

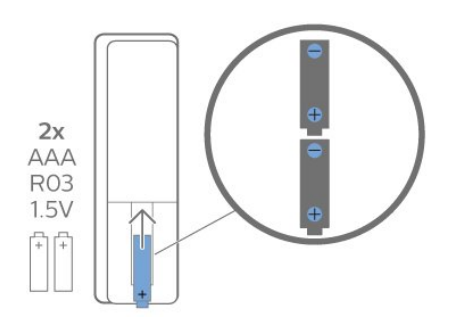

3. Vuelva a colocar la tapa de las pilas y deslícela hasta oír un clic.

- Si no va a utilizar el mando a distancia durante un largo periodo de tiempo, quite las pilas.

- Deseche las pilas de forma segura y conforme a las instrucciones al respecto.

### Limpieza

El mando a distancia cuenta con un revestimiento resistente a los arañazos.

Para limpiar el mando a distancia, utilice un paño suave humedecido. Nunca utilice sustancias como alcohol, productos químicos o detergentes domésticos en el mando a distancia.

### Descripción de los botones

### Parte superior

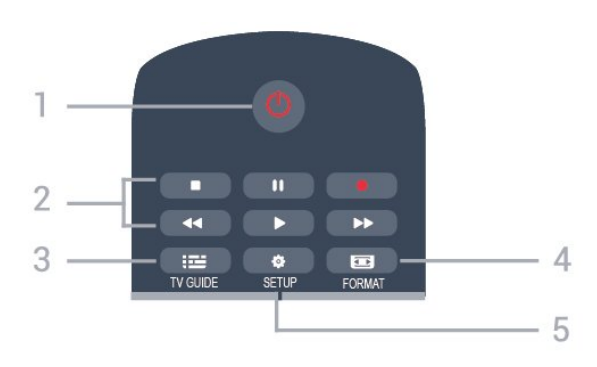

### 1.  $\Phi$  En espera / Encendido

Para encender el televisor o volver al modo de espera.

- 2. Botones de reproducción
- Reproducir  $\blacktriangleright$ , para iniciar la reproducción
- Pausar II, para poner en pausa la reproducción
- Detener  $\blacksquare$ , para detener la reproducción
- Retroceder , para retroceder
- Avanzar rápido », para avanzar
- Grabar  $\bullet$ , para iniciar la grabación

\* Los modelos de Turquía no admiten grabar ni pausar la televisión.

### 3 **IE TV GUIDE**

Para abrir o cerrar la Guía de TV.

### 4. FORMAT

Para abrir o cerrar el menú Formato de imagen.

#### 5.  $\bullet$  SETUP

Para abrir el menú de configuración.

### Parte superior (para modelos de Turquía)

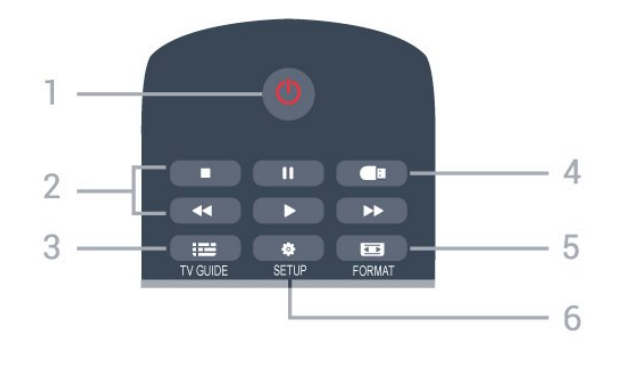

### 1.  $\Phi$  En espera / Encendido

Para encender el televisor o volver al modo de espera.

- 2. Botones de reproducción
- Reproducir  $\blacktriangleright$ , para iniciar la reproducción
- Pausar II, para poner en pausa la reproducción

### - Detener  $\blacksquare$ , para detener la reproducción

- Retroceder , para retroceder
- Avanzar rápido **»**, para avanzar

### $3.$   $\equiv$  TV GUIDE

Para abrir o cerrar la Guía de TV.

### 4. **I** Medios digitales

Para abrir o cerrar el menú Medios digitales.

### 5. FORMAT

Para abrir o cerrar el menú Formato de imagen.

#### $6$  **& SFTUP**

Para abrir el menú de configuración.

### Parte central

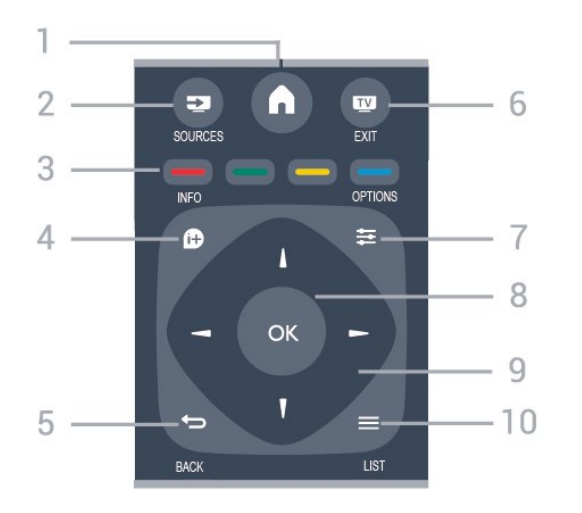

### 1.  $\bigwedge$  HOME

Para abrir o cerrar el menú de inicio.

#### 2. SOURCES

Para abrir o cerrar el menú de fuentes (la lista de dispositivos conectados).

### 3. Botones de colores

La función de los botones es seguir las instrucciones que aparecen en pantalla.

### <span id="page-6-0"></span>4. **0 INFO**

Para abrir o cerrar la información del programa.

#### 5.  $\leftrightarrow$  BACK

Para volver al canal seleccionado anteriormente. Para cerrar un menú sin cambiar ningún ajuste.

#### 6. **EXIT**

Para seguir viendo la televisión.

### 7.  $\equiv$  OPTIONS

Para abrir o cerrar el menú de opciones.

#### 8. Botón OK

Para confirmar una selección o ajuste.

9. Flechas o botones de desplazamiento Para desplazarse hacia arriba, abajo, izquierda o derecha.

10.  $\equiv$  LIST

#### Para abrir o cerrar la lista de canales.

#### Parte inferior

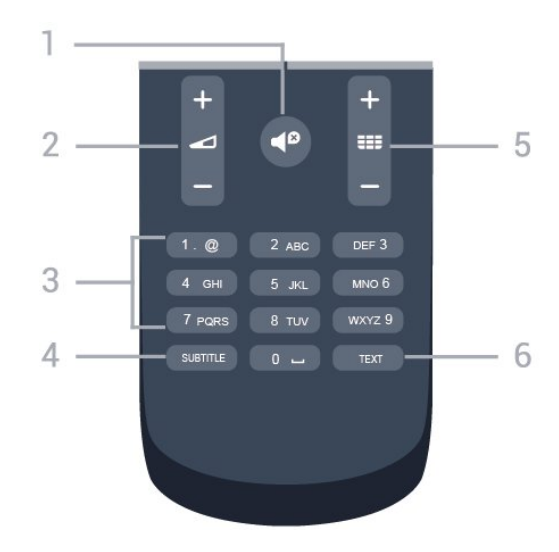

### 1.  $\blacksquare$  Silencio

Para silenciar el sonido o restaurarlo.

### 2. **O** Volumen

Para ajustar el volumen.

#### 3. Botones numéricos

Para seleccionar un canal de televisión directamente.

### 4. SUBTITLE

Para activar o desactivar los subtítulos o para establecerlos en Automático.

#### 5. **III** Canal

Para cambiar al canal anterior o siguiente de la lista de canales. Para abrir la página siguiente o anterior del teletexto. Para iniciar el capítulo siguiente o anterior de un disco.

#### 6. TEXT

Para abrir o cerrar el servicio de teletexto.

### 3.2 Sensor iR

El televisor puede recibir comandos de un mando a distancia que utilice IR (infrarrojos) para enviar los comandos. Si utiliza un mando a distancia de este tipo, asegúrese siempre de apuntar con el mando a distancia al sensor de infrarrojos de la parte frontal del televisor.

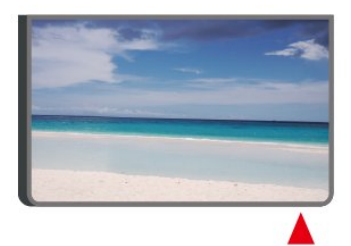

### A Advertencia

No coloque ningún objeto delante del sensor de infrarrojos del televisor, ya que ello podría bloquear la señal de infrarrojos.

## <span id="page-7-0"></span>3.3 Joystick: control local (si está disponible)

Joystick: control local

Si ha perdido el mando a distancia o se han agotado las pilas, todavía puede realizar algunas operaciones básicas en el televisor.

Para abrir el menú básico:

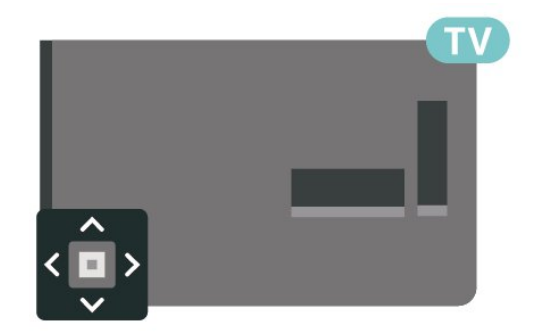

1. Con el televisor encendido, pulse el botón con el símbolo de joystick de la parte posterior del televisor para ver el menú básico.

2. Pulse izquierda o derecha para seleccionar  $\triangleleft$ ) Volumen,  $\equiv$  Canal o  $\equiv$  Fuentes.

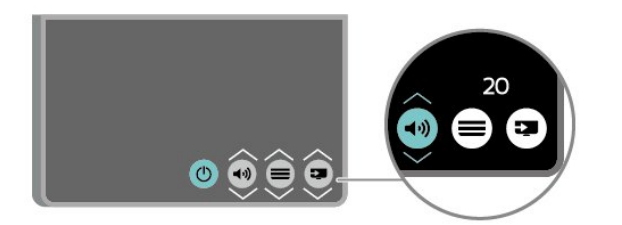

Pulse arriba o abajo para ajustar el volumen o sintonizar el canal siguiente o anterior. Pulse arriba o abajo para desplazarse por la lista de fuentes, incluida la selección del sintonizador.

8

El menú desaparecerá automáticamente.

## <span id="page-8-4"></span><span id="page-8-0"></span>4 Instalación

### <span id="page-8-1"></span> $\overline{41}$

## Instrucciones de seguridad

Lea las instrucciones de seguridad antes de utilizar el televisor.

Para leer las instrucciones, en el Manual del usuario, consulte el capítulo Seguridad y mantenimiento.

### <span id="page-8-2"></span> $\overline{42}$ Ubicación del televisor

### Sugerencias de colocación

- Coloque el televisor en un lugar donde la luz no se refleje directamente en la pantalla.

- Coloque el televisor a una distancia máxima de 15 cm de la pared.

- La distancia ideal para ver la televisión es de tres veces el tamaño diagonal de la pantalla. Mientras se está sentado, los ojos deberían quedar a la altura del centro de la pantalla.

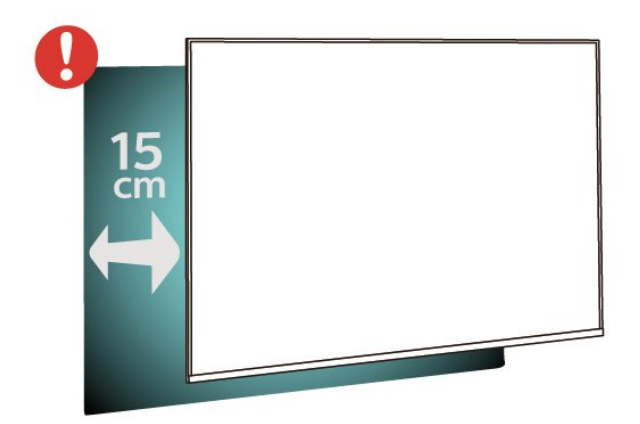

### <span id="page-8-3"></span>Nota:

Mantenga el televisor alejado de fuentes de polvo, como los hornillos de la cocina. Se recomienda limpiar el polvo con regularidad para evitar que este se introduzca en el televisor.

### Soporte del televisor

Puede consultar las instrucciones de montaje del soporte del televisor en la guía de inicio rápido que incluye el televisor. Si ha perdido la guía, puede descargarla en [www.philips.com](http://www.philips.com).

Utilice el número de modelo del televisor para buscar la guía de inicio rápido correspondiente y

### Montaje en pared

### Televisores serie 4304, 4354

El televisor también admite un soporte de montaje en pared compatible con VESA (se vende por separado). Utilice el siguiente código VESA cuando compre el soporte de montaje en pared. . .

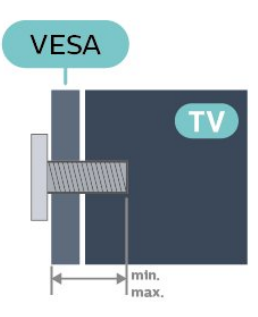

- 24PHx43x4 - VESA MIS-F 75 x 75, M4 (mínimo 10 mm, máximo 12 mm)

### Preparación

Asegúrese de insertar aproximadamente 10 mm en los casquillos roscados los tornillos de metal para montar el televisor en el soporte compatible con **VESA** 

### Precaución

El montaje en pared requiere conocimientos técnicos y solo puede llevarlo a cabo el personal cualificado. Además, el montaje en pared debe cumplir los requisitos de seguridad correspondientes al peso del televisor. Antes de colocarlo, lea también las precauciones de seguridad.

TP Vision Europe B.V. no asume ninguna responsabilidad por el montaje inadecuado del televisor ni por cualquier montaje que provoque accidentes o lesiones.

### $\overline{4}$ Encendido del televisor

### Conexión del cable de alimentación

- Enchufe el cable de alimentación en el
- conector POWER de la parte posterior del televisor.
- Asegúrese de que el cable de alimentación esté bien insertado en el conector.

- Asegúrese de que el enchufe de la toma de alimentación permanece accesible en todo momento. - Al desconectar el cable de alimentación, tire siempre del enchufe, nunca del cable.

### Para 32" o superior

<span id="page-9-0"></span>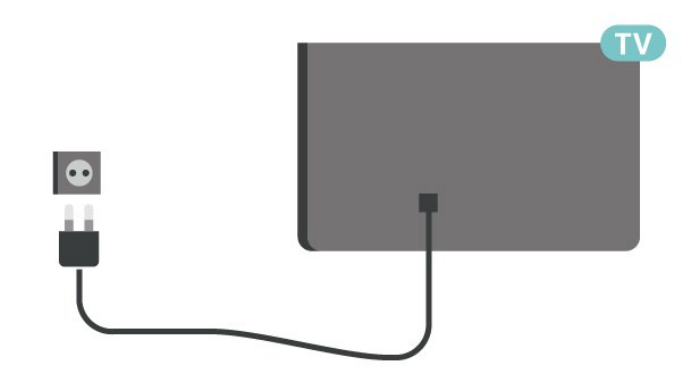

Para 22"/24"

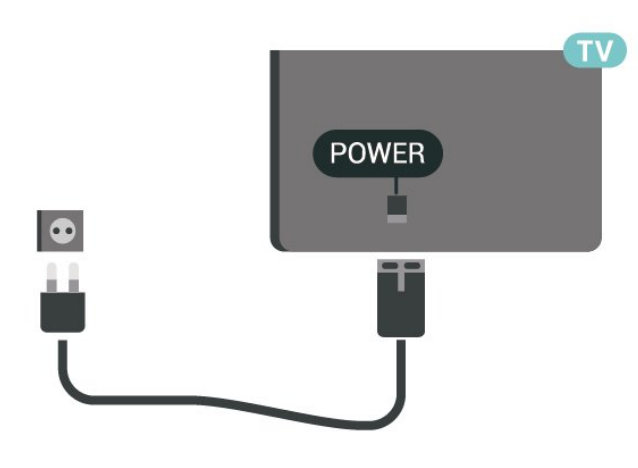

### Para 24PFS5535

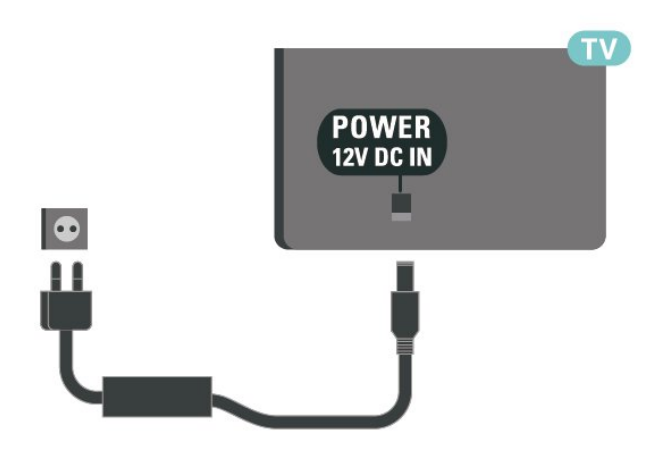

Aunque este televisor tiene un consumo de energía muy bajo en el modo de espera, se debe desenchufar el enchufe del cable de alimentación si no se usa el televisor durante un largo periodo de tiempo para ahorrar energía.

### Encendido o modo de espera

Antes de encender el televisor, asegúrese de que se ha conectado la red eléctrica al conector POWER de la parte posterior del televisor.

### Activar

Pulse el botón de encendido (si está disponible) de la parte lateral o trasera del televisor. O bien pulse  $\bullet$  en el mando a distancia.

### Cambio al modo de espera

Para activar el modo de espera en el televisor, pulse  $\bullet$  en el mando a distancia.

Para apagar el televisor completamente, desenchufe el cable de alimentación de la toma de corriente. Cuando desenchufe el cable de alimentación, tire siempre de la clavija, nunca del cable. Asegúrese de poder acceder sin dificultad a la clavija de alimentación, al cable de alimentación y a la toma de corriente en todo momento.

# Conexiones

### <span id="page-10-1"></span> $\overline{51}$

<span id="page-10-4"></span><span id="page-10-0"></span> $\overline{5}$ 

## Guía de conectividad

Conecte los dispositivos al televisor siempre con la conexión de mayor calidad posible. Además, utilice cables de alta calidad para garantizar una buena transferencia de imagen y sonido.

Cuando se conecta un dispositivo, el televisor reconoce su tipo y le otorga un nombre de tipo correcto. Puede cambiar el nombre del tipo si lo desea. Si se ha establecido un nombre de tipo correcto para un dispositivo, el televisor cambia automáticamente a la configuración idónea del televisor cuando se cambia a ese dispositivo en el menú Fuentes.

### <span id="page-10-2"></span> $\overline{52}$

## Antena (televisores serie 4503, 5503, 4304, 4354, 4504 y 5304)

Inserte el conector de la antena con firmeza en la toma de la antena de la parte posterior del televisor.

Puede conectar su propia antena o conectar una señal de antena de un sistema de distribución de antena. Utilice un conector de antena RF coaxial IEC de 75 ohmios.

Utilice esta conexión de antena para las señales de entrada de TDT y TDC.

<span id="page-10-3"></span>Para 32" o superior

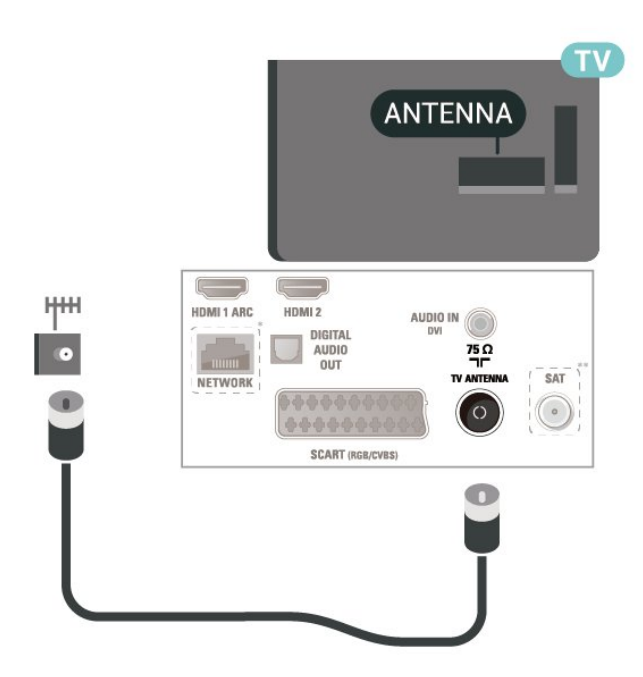

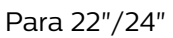

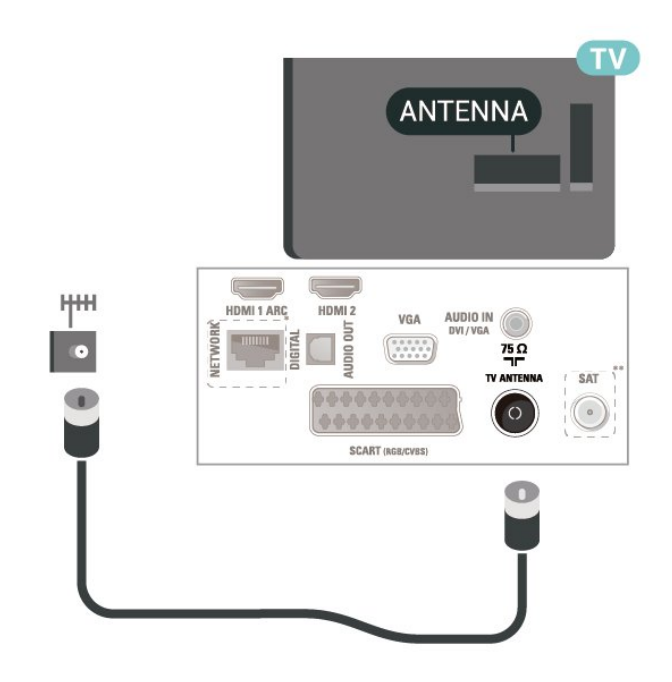

\* El puerto de red solo es válido para los modelos en el Reino Unido

\*\* El puerto de satélite solo está disponible para la serie xxPxSxxxx

5.3

## Satélite (si está disponible)

Inserte el conector de satélite tipo F en la conexión SAT de la parte posterior del televisor.

Para 32" o superior (series 4503, 4504 y 5503)

<span id="page-11-1"></span>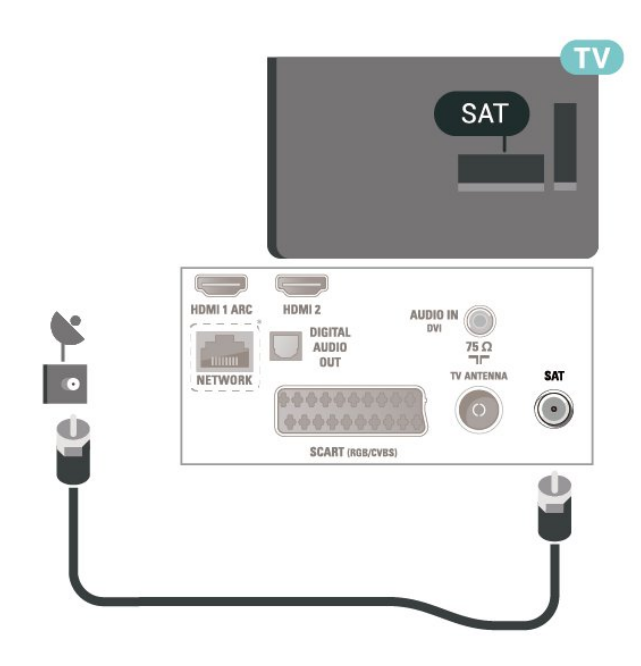

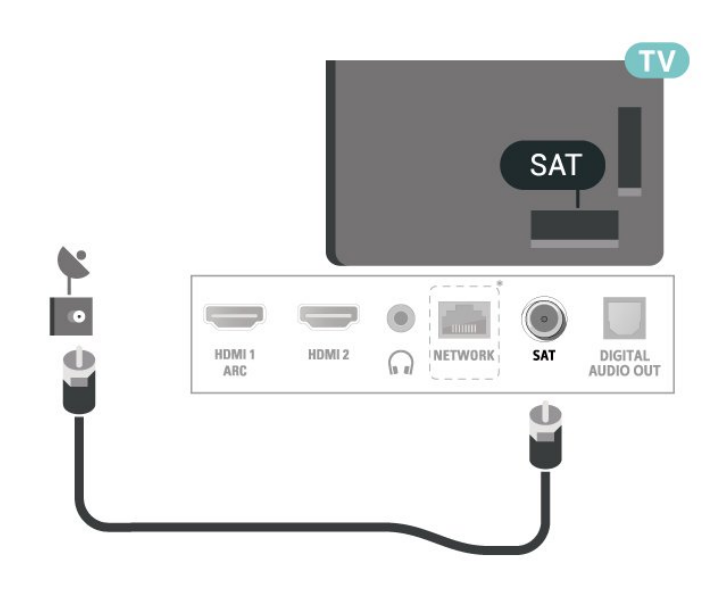

Para 24'' (series 5505, 5525 y 5535)

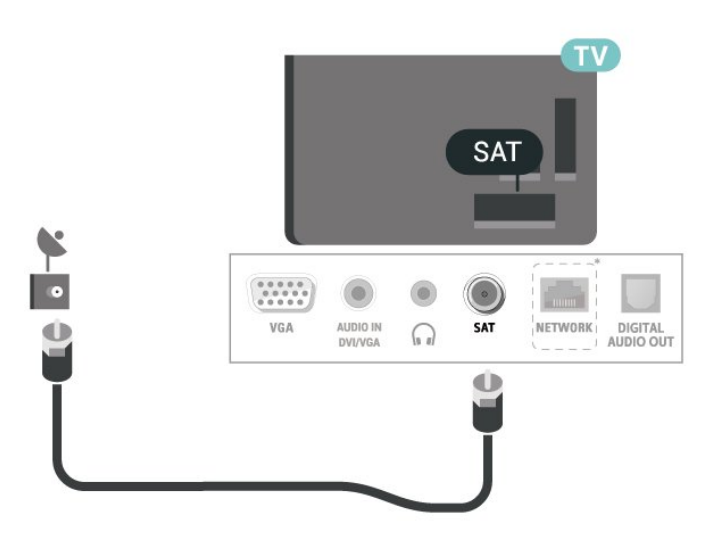

\* El puerto de red solo es válido para los modelos en el Reino Unido

 $\overline{5.4}$ 

## Dispositivo de vídeo

### HDMI (televisores serie 4503, 5503, 4304, 4354, 4504 y 5304)

Para una calidad óptima de la transferencia de la señal, emplee un cable HDMI de alta velocidad y no use un cable HDMI de más de 5 m de largo.

Para 22''/24'' (series 4304, 4354 y 5304)

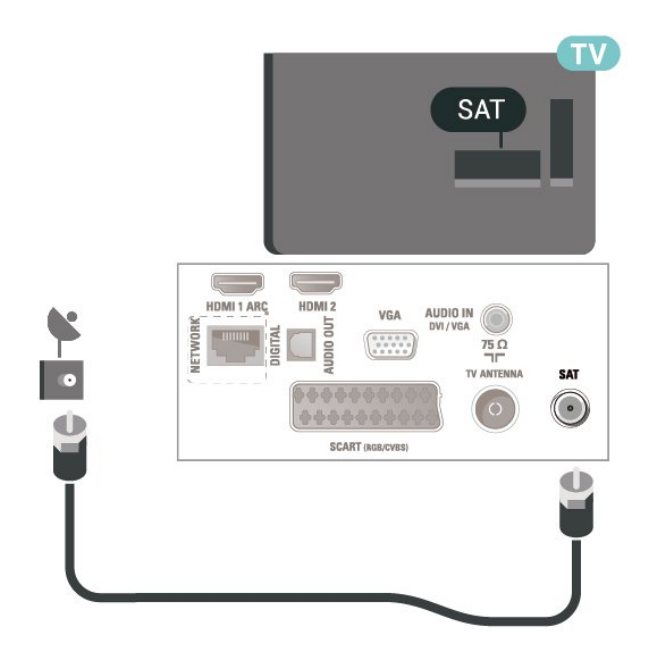

<span id="page-11-0"></span>Para 32" o superior (series 5505 y 5525)

<span id="page-12-0"></span>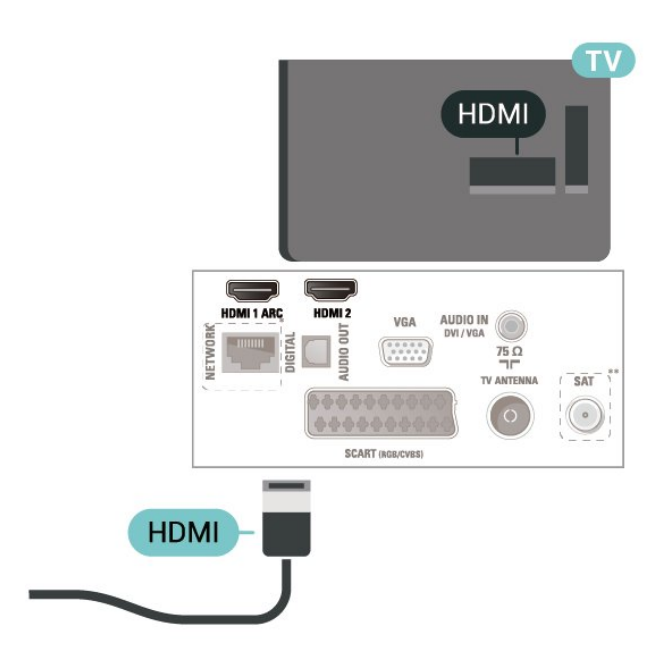

\* El puerto de red solo es válido para los modelos en el Reino Unido

\*\* El puerto de satélite solo está disponible para la serie xxPxSxxxx

### Protección contra copia

Los cables HDMI admiten la protección de contenido digital de banda ancha (HDCP). HDCP es una señal de protección contra copia que impide copiar contenidos de DVD o Blu-ray Disc. Esta tecnología también es conocida como gestión de derechos digitales (DRM, del inglés Digital Rights Management).

### HDMI: DVI (televisores serie 4304, 4354 y 5304)

Si todavía tiene un dispositivo equipado solamente con conexión DVI, puede conectarlo a la conexión HDMI 2 con un adaptador de DVI a HDMI.

Use un adaptador de DVI a HDMI si su dispositivo solo tiene conexión DVI. Utilice una

conexión HDMI 2 y conecte un cable de audio L/R (miniconector de 3,5 mm) a la entrada de audio de la parte posterior del televisor.

Para 22"/24"

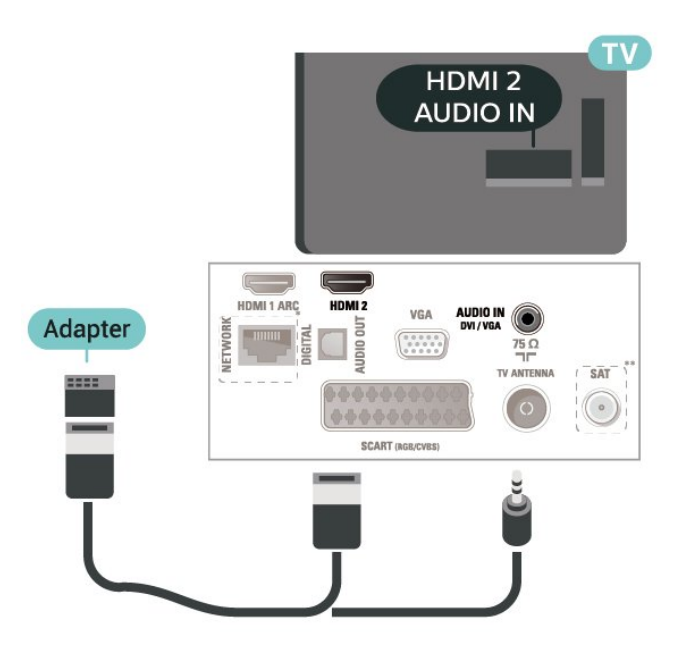

\* El puerto de red solo es válido para los modelos en el Reino Unido

\*\* El puerto de satélite solo está disponible para la serie xxPxSxxxx

### Conexión HDMI CEC: EasyLink

Puede conectar dispositivos compatibles con HDMI-CEC al televisor y controlarlos con el mando a distancia de este. Debe activar EasyLink HDMI-CEC en el televisor y el dispositivo conectado.

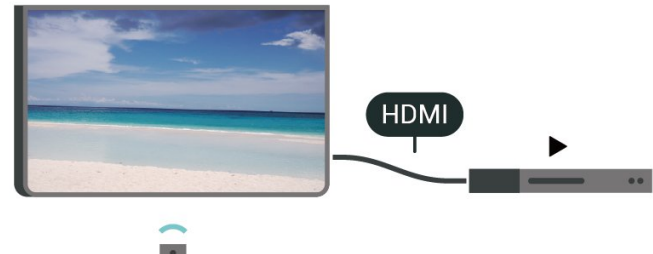

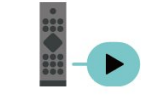

Activación de EasyLink

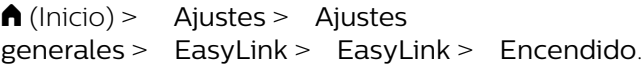

Control de dispositivos compatibles con HDMI-CEC con el mando a distancia del televisor

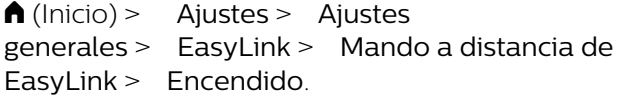

Nota:

<span id="page-13-1"></span>- EasyLink podría no funcionar con dispositivos de otras marcas.

- La funcionalidad HDMI-CEC posee diferentes nombres en función de la marca. Algunos ejemplos son: Anynet, Aquos Link, Bravia Theatre Sync, Kuro Link, Simplink y Viera Link. No todas las marcas son totalmente compatibles con EasyLink. Los nombres de marcas de HDMI CEC de ejemplo son propiedad de sus respectivos propietarios.

### SCART (si está disponible)

SCART es una conexión de buena calidad.

También conocida como euroconector, la conexión SCART se puede utilizar para señales de vídeo CVBS y RGB, pero no para señales de televisión de alta definición (HD). La conexión SCART combina señales de vídeo y audio. La conexión SCART también admite reproducción de NTSC.

Para televisores de las series 4503, 5503, 4304, 4354, 4504 y 5304

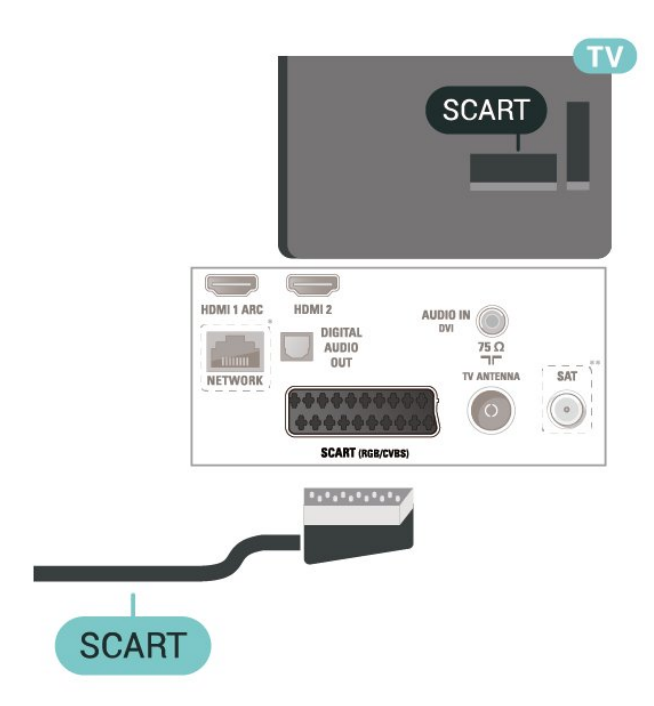

\* El puerto de red solo es válido para los modelos en el Reino Unido

<span id="page-13-0"></span>\*\* El puerto de satélite solo está disponible para la serie xxPxSxxxx

### 5.5 Dispositivo de audio

### HDMI ARC

Solo la conexión HDMI 1 del televisor tiene HDMI ARC (canal de retorno de audio).

Si el dispositivo, normalmente un sistema de cine en casa (HTS), también dispone de conexión HDMI ARC, conéctelo a la conexión HDMI 1 de este televisor. Con la conexión HDMI ARC, no es necesario conectar un cable de audio adicional para que envíe el sonido de la imagen del televisor al sistema de cine en casa. La conexión HDMI ARC combina ambas señales.

### Salida de audio digital (televisores serie 4503, 5503, 4304, 4354, 4504 y 5304)

La salida de audio óptica es una conexión de sonido de alta calidad.

Esta conexión de salida de audio óptica puede transmitir audio de 5.1 canales. Si el dispositivo, normalmente un sistema de cine en casa, no tiene conexión HDMI ARC, puede usar esta conexión con la entrada de audio óptica (Audio In - Optical) del sistema de cine en casa. La conexión con salida de audio óptica (Audio Out - Optical) envía el sonido del televisor al sistema de cine en casa.

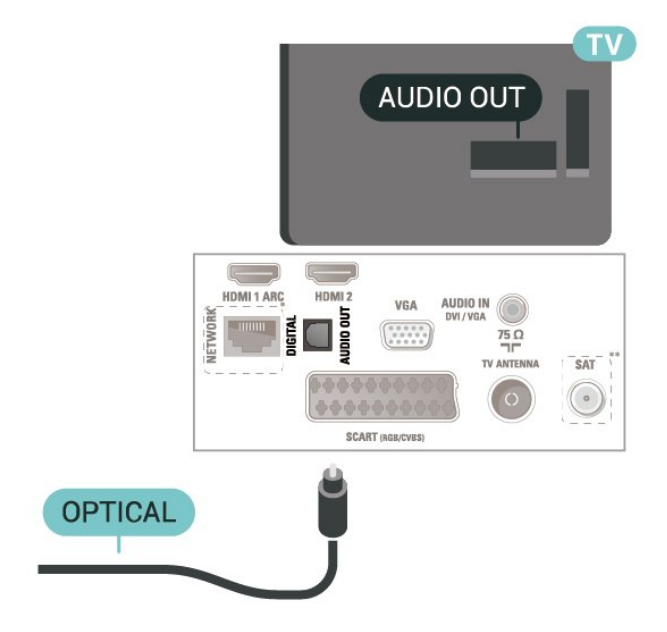

\* El puerto de red solo es válido para los modelos en el Reino Unido

\*\* El puerto de satélite solo está disponible para la serie xxPxSxxxx

### <span id="page-14-1"></span>Auriculares (televisores serie 4503, 5503, 4304, 4354, 4504 y 5304)

Puede conectar unos auriculares a la conexión  $\Omega$  de la parte lateral del televisor. La conexión es un miniconector de 3,5 mm. Puede ajustar el volumen de los auriculares de forma independiente.

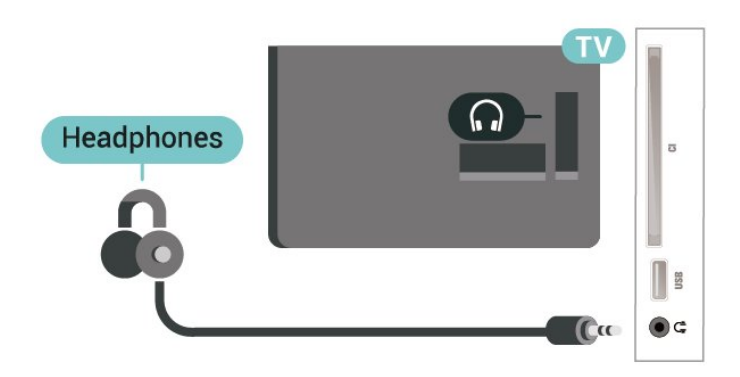

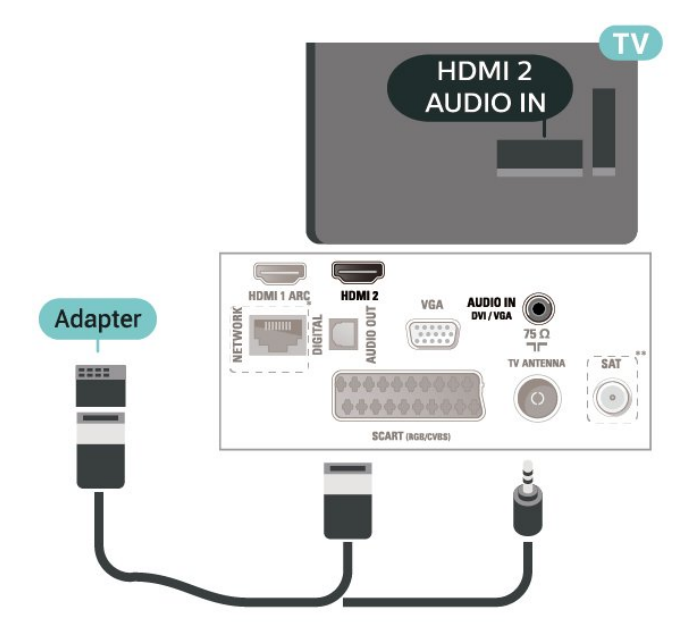

\* El puerto de red solo es válido para los modelos en el Reino Unido

\*\* El puerto de satélite solo está disponible para la serie xxPxSxxxx

### <span id="page-14-0"></span>5.6 Ordenador

### HDMI: DVI (televisores serie 4304, 4354 y 5304)

Si todavía tiene un dispositivo equipado solamente con conexión DVI, puede conectarlo a la conexión HDMI 2 con un adaptador de DVI a HDMI.

Use un adaptador de DVI a HDMI si su dispositivo solo tiene conexión DVI. Utilice una conexión HDMI 2 y conecte un cable de audio L/R (miniconector de 3,5 mm) a la entrada de audio de la parte posterior del televisor.

Para 22"/24"

### VGA (si está disponible)

Use un cable VGA si su dispositivo solo tiene conexión VGA. Utilice una conexión VGA y conecte un cable de audio L/R (miniconector de 3,5 mm) a la entrada de audio de la parte posterior del televisor.

Para 22''/24'' (series 4304, 4354 y 5304)

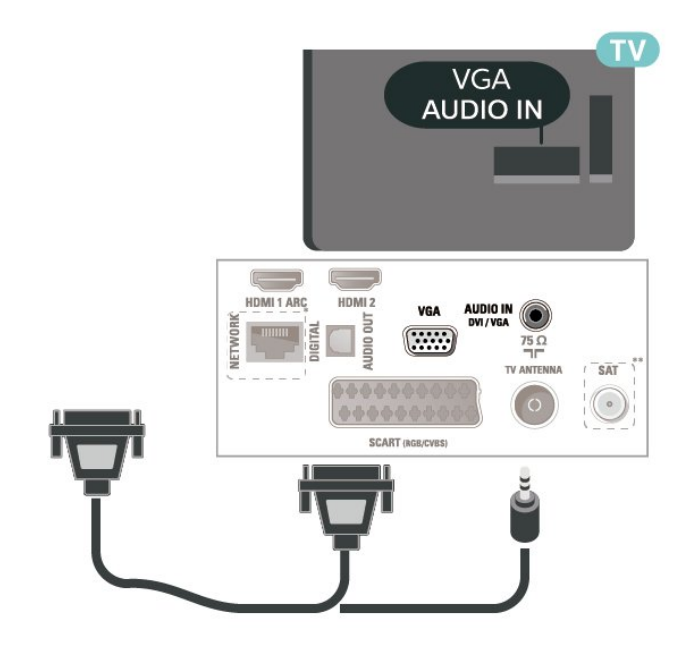

Para 24'' (series 5505, 5525 y 5535)

<span id="page-15-1"></span>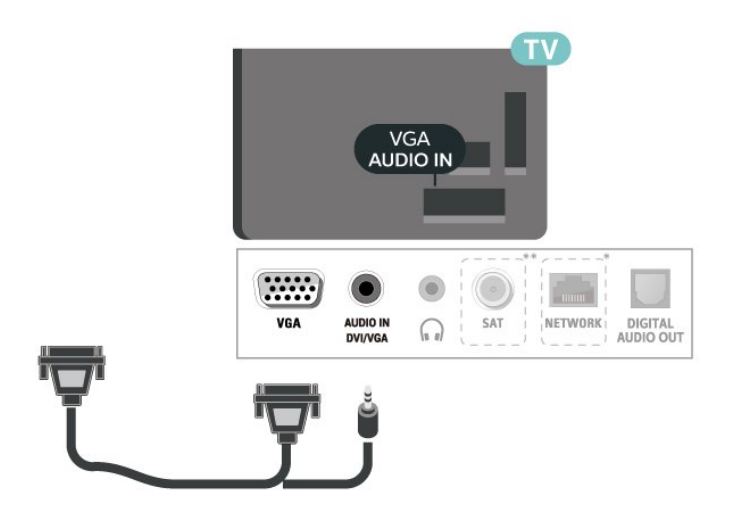

\* El puerto de red solo es válido para los modelos en el Reino Unido

\*\* El puerto de satélite solo está disponible para la serie xxPxSxxxx

### Ajustes óptimos

 $\bigcap$  (Inicio) > Ajustes > Imagen > Avanzado > Ordenador

Ajuste la opción en Encendido para disfrutar del ajuste de imagen ideal para utilizar el televisor como monitor.

\* Disponible solo para las fuentes HDMI y VGA.

## <span id="page-15-0"></span>5.7 CAM con tarjeta inteligente:  $Cl+$

### Acerca de CI+

Este televisor admite el acceso condicional mediante  $Cl +$ .

Con CI+ puede ver programas de alta definición premium, como películas y deportes, ofrecidos por emisoras de televisión digital de su región. Están codificados por el proveedor de televisión y se descodifican con un módulo CI+ de prepago. Los proveedores de televisión digital ofrecen un módulo CI+ (módulo de acceso condicional, CAM) junto con una tarjeta inteligente, con la suscripción a los canales premium. Estos programas tienen un alto nivel de protección contra copia.

Póngase en contacto con un proveedor de televisión digital para obtener más información sobre los términos y condiciones.

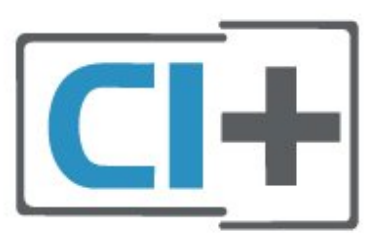

### Tarjeta inteligente

Los proveedores de televisión digital ofrecen un módulo CI+ (módulo de acceso condicional, CAM) junto con una tarjeta inteligente, con la suscripción a los canales premium.

Inserte la tarjeta inteligente en el módulo CAM. Consulte las instrucciones que recibió del proveedor.

Para insertar el CAM en el televisor:

1. Fíjese en el CAM para realizar la inserción en la dirección correcta. Si la inserción fuese incorrecta, se podría dañar el CAM y el televisor.

2. Colóquese frente a la parte posterior del televisor y, con la parte delantera del CAM hacia usted, inserte con suavidad el CAM en la ranura COMMON **INTERFACE** 

3. Presione el CAM tanto como sea posible. Déjelo dentro de la ranura de forma permanente.

Al encender el televisor, el CAM puede tardar unos minutos en activarse. Si inserta un CAM y ha pagado las cuotas de suscripción (los métodos de suscripción pueden variar), podrá ver los canales codificados admitidos por la tarjeta inteligente y el módulo CAM.

El CAM y la tarjeta inteligente son exclusivos para el televisor. Si se quita el CAM, no será posible ver los canales codificados admitidos por el CAM.

### Para televisores de las series 4503, 5503, 4304, 4354, 4504 y 5304

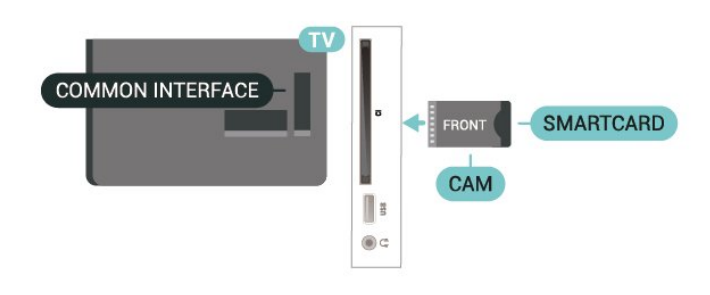

Para televisores de las series 5505, 5525 y 5535

<span id="page-16-1"></span>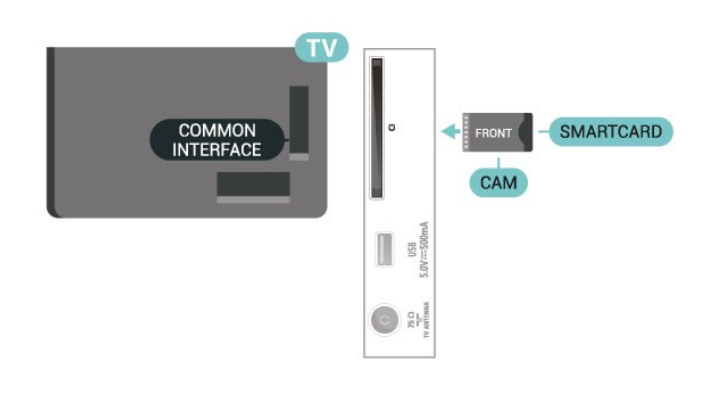

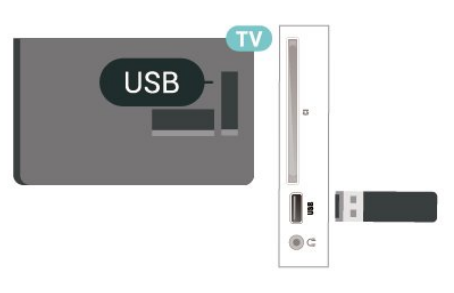

### Para televisores de las series 5505, 5525 y 5535

### Ver canal en tarjeta inteligente

Puede ver canales instalados desde tarjetas CI/CAM.

1. Mientras ve un canal de televisión, pulse  $\equiv$ LIST para abrir la lista de canales.

2. Seleccione: Lista de canales de CI+ .

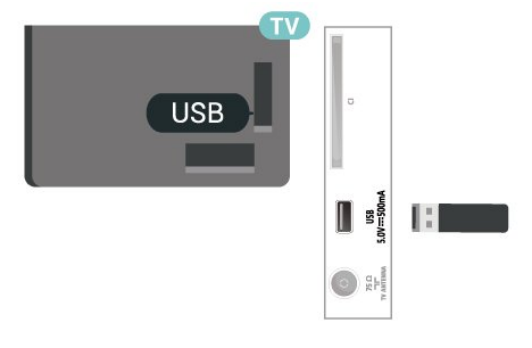

### Establecimiento de contraseñas y códigos PIN

Para algunos CAM, debe introducir un código PIN para ver los canales. Al establecer el código PIN del CAM, le recomendamos que utilice el mismo código que usa para desbloquear el televisor.

Para establecer el código PIN para el CAM:

 $\bigcap$  (Inicio) > Ajustes > Bloqueo infantil > CAM PIN.

### <span id="page-16-0"></span>5.8

## Dispositivo USB

### Unidad flash USB

Puede ver fotos o reproducir vídeos y música desde una unidad flash USB conectada. Inserte una unidad flash USB en la conexión USB del televisor mientras está encendido.

El televisor detecta la unidad flash y abre una lista que muestra su contenido.

Si la lista de contenidos no aparece automáticamente, pulse **EX** SOURCES y seleccione USB.

Para televisores de las series 4503, 5503, 4304, 4354, 4504 y 5304

### Unidad de disco duro USB

Si conecta una unidad de disco duro USB, puede realizar una pausa en una emisión de televisión digital (DVB o similar) o grabarla.

### Espacio mínimo en disco

Para poner en pausa una emisión, necesita una unidad de disco duro compatible con USB que tenga 4 GB de espacio como mínimo.

- Para poner en pausa y grabar una emisión, se necesita un espacio mínimo en disco de 32 GB.

Para poner en pausa o grabar una emisión, debe conectar y formatear una unidad de disco duro USB. Esta acción eliminará todos los archivos de la unidad de disco duro USB.

\* Los modelos de Turquía no admiten grabar ni pausar la televisión.

Para televisores de las series 4503, 5503, 4304, 4354, 4504 y 5304

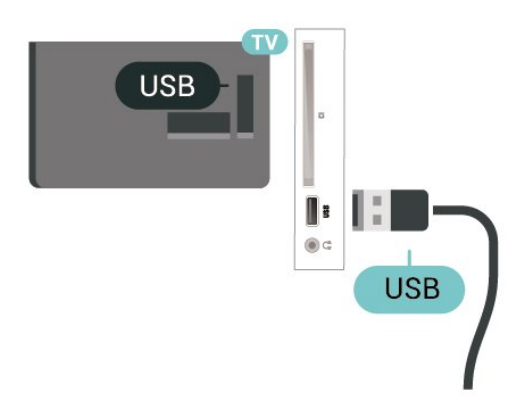

Para televisores de las series 5505, 5525 y 5535

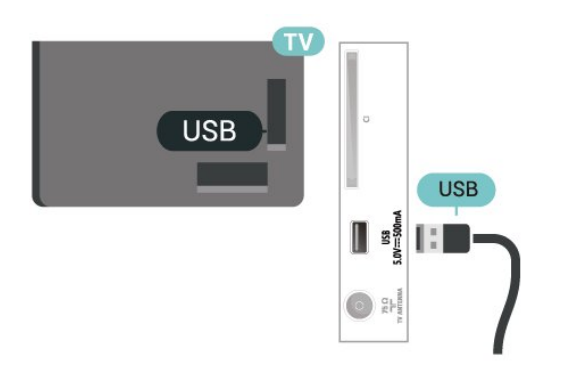

### Advertencia

La unidad de disco duro USB está formateada exclusivamente para este televisor, no podrá utilizarla en otro televisor u ordenador sin volver a formatearla. No copie ni cambie los archivos grabados de la unidad de disco duro USB a través de ninguna aplicación de PC, Esto podría inhabilitar sus grabaciones. Cuando formatee otra unidad de disco duro USB, el contenido de la anterior se perderá. La unidad de disco duro USB instalada en el televisor se deberá formatear antes de poder utilizarla con un ordenador.

<span id="page-17-0"></span>5.9

Red con cable: Freeview (el puerto de red solamente es para los modelos de Reino Unido)

### Red

### Acerca de la red

El puerto y la función de red son solo para las opciones de transmisión en streaming Freeview HD.

Conectar a la red (televisores serie 4503, 5503, 4304, 4354, 4504 y 5304)

Para conectar el televisor a Internet, se necesita un router de red con una conexión a Internet.

Utilice una conexión a Internet de alta velocidad (banda ancha).

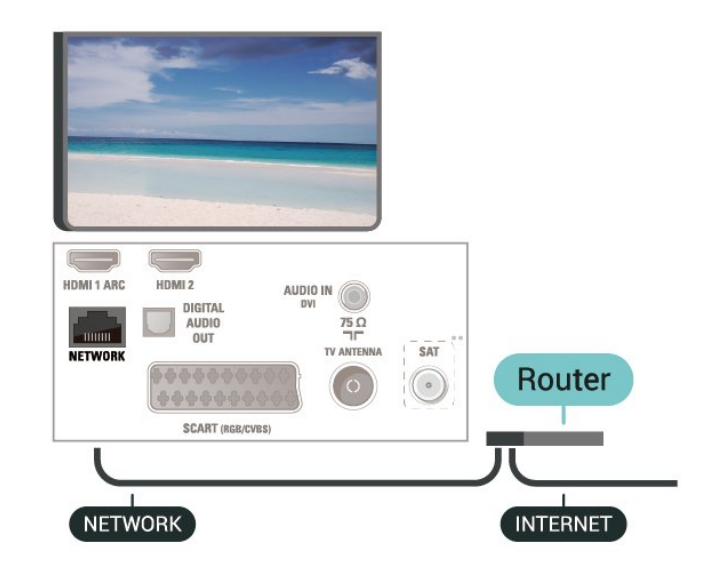

### Establecimiento de la conexión

Para realizar una conexión con cable:

1. Conecte el router al televisor mediante un cable de red (cable Ethernet\*\*).

- 2. Compruebe que el router está encendido.
- 3. Pulse  $\bigcap$  (Inicio), seleccione Ajustes > Red y
- pulse > (derecha) para acceder al menú.
- 4. Seleccione Conectar a la red y pulse OK.

5. Seleccione Con cable y pulse OK. El televisor busca constantemente la conexión de red.

6. Se mostrará un mensaje cuando la conexión se realice correctamente.

Si falla la conexión, compruebe que el ajuste DHCP del router está activado. DHCP siempre debería estar activado.

### Ajustes de red

 $\bigcap$  (Inicio) > Ajustes > Red > Ver ajustes de red.

Aquí puede ver todos los ajustes de red actuales. La dirección IP y MAC, la intensidad de la señal, la velocidad, el método de codificación etc.

### (Inicio) > Ajustes > Red > Configuración de red.

Si es un usuario avanzado y desea instalar la red con dirección IP estática, ajuste el televisor en IP estática.

Seleccione Configuración IP estática y configure la conexión. Puede establecer los números de Dirección IP, Máscara de red, Puerta de enlace y DNS.

# Cambio de fuente

<span id="page-18-1"></span> $\overline{61}$ 

<span id="page-18-3"></span><span id="page-18-0"></span> $\overline{6}$ 

## Lista de fuentes

- Para abrir el menú Fuentes, pulse  $\Box$  SOURCES. - Para cambiar a un dispositivo conectado, seleccione el dispositivo con las flechas  $\land$  (arriba)  $\circ \vee$  (abajo) y pulse OK. - Para cerrar el menú Fuentes sin cambiar a un

dispositivo, pulse **Example SOURCES** de nuevo.

### <span id="page-18-2"></span> $\overline{62}$

## Cambio del nombre de un dispositivo

- Solo se pueden cambiar de nombre o el icono del dispositivo de las fuentes HDMI, VGA (si está disponible) y SCART.

1. Pulse **SOURCES** y seleccione HDMI o VGA (si está disponible).

2. Pulse  $\longrightarrow$  Edición y pulse OK.

3. Seleccione uno de los iconos de dispositivos y pulse OK, el nombre preestablecido aparecerá en el campo de escritura.

4. Seleccione Renomb. a continuación, introduzca un nuevo nombre con el teclado en pantalla.

- Pulse el botón (rojo) para introducir minúsculas

- Pulse el botón - (verde) para introducir mayúsculas

- Pulse el botón - (amarillo) para introducir números y símbolos

- Pulse el botón 
— (azul) para eliminar un carácter

5. Seleccione Hecho cuando termine la edición.

## <span id="page-19-3"></span><span id="page-19-0"></span>7 Canales

### <span id="page-19-1"></span> $\overline{71}$

## Acerca de los canales y el cambio de canales

### Para ver canales de televisión

- Pulse . El televisor muestra el último canal de televisión visto.

 $-$  Pulse  $\bigcap$  (Inicio) > Canales y después OK.

 $-$  Pulse  $\Box$  + o  $\Box$  - para cambiar de canal.

- Si conoce el número de canal, introdúzcalo con los botones numéricos. Pulse OK después de introducir el número para cambiar de canal.

- Para volver al canal sintonizado anteriormente, pulse **b** BACK.

### Para cambiar a un canal desde una lista de canales

- Mientras ve un canal de televisión,

pulse LIST para abrir las listas de canales. - La lista de canales puede tener varias páginas con canales. Para ver la página siguiente o anterior, pulse  $\mathbf{H}$  + o  $\mathbf{H}$  -.

- Para cerrar las listas de canales sin cambiar de canal, vuelva a pulsar  $\equiv$  LIST.

### Iconos de canales

Después de una actualización automática de canal de la lista de canales, los nuevos canales encontrados se marcan con el símbolo  $\ast$  (estrella). Si se bloquea un canal, se marcarán con el símbolo  $\theta$  (candado).

### Emisoras de radio

Si está disponible la emisión digital, las emisoras digitales de radio se instalarán también durante la instalación. El procedimiento para cambiar de emisora de radio es idéntico al utilizado para cambiar de canal de televisión.

Este televisor puede recibir el estándar DVB de televisión digital. Es posible que el televisor no funcione correctamente con algunos operadores de televisión digital que no cumplan los requisitos del estándar por completo.

### <span id="page-19-2"></span> $\overline{72}$ Instalación de canales

### Antena y cable

Búsqueda de canales y ajustes de canal manuales

### Buscar canales

Actualización de la lista de canales existente

 $\bigcap$  (Inicio) > Ajustes > Instalación de la conexión por antena/cable > Buscar canales > Actualizar canales

Reinstalación de todos los canales

 $\bigcap$  (Inicio) > Ajustes > Instalación de la conexión por antena/cable > Buscar canales > Reinstalar canales

1. Seleccione el país en el que se encuentra en ese momento y pulse OK.

2. Seleccione Antena (DVB-T) o Cable (DVB-C) y, a continuación, seleccione un elemento que necesite volver a instalar.

3. Seleccione Canales digitales y analógicos, Solo canales digitales o Solo canales analógicos. 4. Seleccione Iniciar y pulse OK para actualizar los canales. Esto puede tardar unos minutos.

#### Ajustes de canal

 (Inicio) > Ajustes > Instalación de la conexión por antena/cable > Buscar canales > Reinstalar canales

1. Seleccione el país en el que se encuentra en ese momento y pulse OK.

2. Seleccione Antena (DVB-T) o Cable (DVB-C) y, a continuación, seleccione un elemento que necesite volver a instalar.

3. Seleccione Canales digitales y analógicos, Solo canales digitales o Solo canales analógicos.

4. Seleccione Ajustes y pulse OK.

5. Pulse  $\bullet$  (rojo) para reiniciar o pulse  $\bullet$  (verde) cuando finalice los ajustes.

### Explor. frecuencia

Seleccione el método para buscar canales.

- Rápido: seleccione el método más rápido y utilice los ajustes predefinidos más utilizados por los proveedores de cable de su país.

- Completo: si el resultado es que no se instala ningún canal o que faltan algunos canales, puede seleccionar el método Completo ampliado. este método tardará más tiempo en buscar e instalar los canales.

- Avanzado: si ha recibido un valor de frecuencia de red específico para buscar canales, seleccione Avanzado.

Modo de frecuencia de red

Si va a utilizar el método Rápido en Explor. frecuencia para buscar canales,

seleccione Automático. El televisor utilizará una de las frecuencias de red predefinidas (o HC: canal de inicio) más utilizada por los proveedores de cable de su país.

Si ha recibido un valor de frecuencia de red específico para buscar canales, seleccione Manual.

#### Frecuencia de red

Con el Modo de frecuencia de red establecido en Manual, puede introducir aquí el valor de frecuencia de red que ha recibido de su proveedor de servicios por cable. Para introducir el valor, utilice los botones numéricos.

### Modo de nivel de símbolo

Si su proveedor de cable no le ha proporcionado ningún valor de nivel de símbolo específico para instalar canales de televisión, deje el ajuste Modo de nivel de símbolo en Automático.

Si ha recibido un valor de nivel de símbolo específico, seleccione Manual.

### Nivel de símbolo

Con el Modo de nivel de símbolo establecido en Manual, puede introducir el valor de nivel de símbolo con los botones numéricos.

### Gratuitos/codificados

Si tiene una suscripción y un módulo de acceso condicional (CAM) para servicios de televisión de pago, seleccione Libres y codificados. Si no tiene una suscripción a canales o servicios de pago, puede seleccionar Sólo canales libres.

### Búsqueda de canales automática

 $\bigcap$  (Inicio) > Ajustes > Instalación de la conexión por antena/cable > Actualización automática de canal

Si recibe canales digitales, puede ajustar el televisor para que actualice automáticamente la lista con los canales nuevos.

También puede iniciar una actualización de canales usted mismo.

#### Actualización automática de canal

Una vez al día, a las seis de la mañana, el televisor actualiza los canales y guarda los nuevos. Dichos canales se almacenarán en la lista Todos los canales y también en la lista Nuevos canales. Los canales vacíos se eliminarán.

Si se han encontrado nuevos canales o se han actualizado o eliminado canales, aparecerá un mensaje al encender el televisor. El televisor debe estar en modo de espera para llevar a cabo la actualización automática de canales.

### Mensaje de actualización de canales

 $\bigcap$  (Inicio) > Ajustes > Instalación de la conexión por antena/cable > Mensaje de actualización de canales

Si se han encontrado nuevos canales o se han actualizado o eliminado canales, aparecerá un mensaje al encender el televisor. Si no desea ver este mensaje tras cada actualización de canales, puede desactivarlo.

Digital: Prueba de recepción

### (Inicio) > Ajustes > Instalación de la conexión por antena/cable > Digital: Prueba de recepción

Aparecerá la frecuencia digital correspondiente a dicho canal. Si la recepción es débil, puede cambiar la posición de la antena. Para volver a comprobar la calidad de la señal de dicha frecuencia, seleccione Buscar y pulse OK.

Para introducir manualmente una frecuencia digital específica, utilice los botones numéricos del mando a distancia. También puede seleccionar la frecuencia, colocar las flechas sobre un número

mediante  $\langle y | \rangle$  y cambiar el número con  $\langle y | \rangle$   $\vee$ . Para comprobar la frecuencia, seleccione Buscar y pulse OK.

Si recibe canales a través de TDC, se mostrará la opción Modo de nivel de símbolo. En Modo de nivel de símbolo, seleccione Automático a menos que su operador de servicios por cable le haya suministrado un valor específico. Para introducir el valor del nivel de símbolo, seleccione Nivel de símbolo y utilice los botones numéricos o  $\rightarrow$  y  $\rightarrow$ .

#### Analógico: Instalación manual

 $\bigcap$  (Inicio) > Ajustes > Instalación de la conexión por antena/cable > Analógico: Instalación manual

Los canales de televisión analógicos se pueden instalar uno a uno manualmente.

#### Sistema

Para configurar el sistema de televisión, seleccione Sistema. Seleccione el país o la parte del mundo en que se encuentra y pulse OK.

#### Buscar canal

Para buscar un canal, seleccione Buscar canal y pulse OK. Puede introducir una frecuencia manualmente para buscar un canal o dejar que el televisor lo busque. Pulse OK, seleccione Buscar y pulse OK para buscar un canal automáticamente. El canal encontrado se muestra

<span id="page-21-0"></span>en la pantalla. Si la recepción es deficiente, pulse Buscar de nuevo. Si desea memorizar el canal, seleccione Hecho y pulse OK.

#### Sintonía fina

Para sintonizar de forma precisa un canal, seleccione Sintonía fina y pulse OK. Puede sintonizar con precisión el canal mediante  $\sim$  o  $\sim$ . Si desea memorizar el canal encontrado, seleccione Hecho y pulse OK.

### Guardar

Puede guardar el canal en el número de canal actual o en uno nuevo.

Seleccione Guardar y pulse OK. El nuevo número de canal se muestra brevemente.

Puede repetir estos pasos hasta encontrar todos los canales de televisión analógicos disponibles.

### Satélite (si está disponible)

Acerca de la instalación de satélites

### Hasta 4 satélites

Puede instalar hasta 4 satélites (4 LNB) en este televisor. Seleccione el número exacto de satélites que desea instalar para iniciar la instalación. De esta forma, la instalación será más rápida.

#### Unicable

Puede utilizar un sistema Unicable para conectar la antena parabólica al televisor. Puede seleccionar Unicable para 1 o 2 satélites al comienzo de la instalación.

#### MDU: unidad multiusuario

Los sintonizadores por satélite integrados son compatibles con MDU en los satélites Astra y con Digiturk en el satélite Eutelsat. MDU no es compatible con Türksat.

### Inicio de la instalación

#### Actualizar canales

 (Inicio) > Ajustes > Instalación de satélites > Buscar satélite > Actualizar canales.

Puede iniciar una actualización de canales en cualquier momento manualmente. Se añadirán los canales nuevos y se eliminarán los que no estén disponibles.

Introduzca el código PIN si es necesario.

#### Reinstalación de canales

 (Inicio) > Ajustes > Instalación de satélites > Buscar satélite > Reinstalar canales.

Puede volver a buscar satélites y canales manualmente.

1. Seleccione una opción que necesite volver a instalar.

2. Seleccione Ajustes o Iniciar para actualizar los canales.

### Menú Ajustes

Pulse **- Reiniciar** para restablecer of

pulse Hecho cuando finalice los ajustes.

#### - Tipo de conexión

Seleccione el número de satélites que desea instalar. El televisor ajusta el tipo de conexión adecuado automáticamente.

• Hasta 4 satélites: puede instalar hasta 4 satélites (4 LNB) en este televisor. Seleccione el número exacto de satélites que desea instalar para iniciar la instalación. De esta forma, la instalación será más rápida.

• Unicable: puede utilizar un sistema Unicable para conectar la antena parabólica al televisor. Puede seleccionar Unicable para 1 o 2 satélites al comienzo de la instalación.

#### - Ajustes de LNB

En algunos países, puede configurar los ajustes avanzados del transpondedor de búsqueda y cada LNB. Utilice o cambie estos ajustes únicamente si falla la instalación normal. Si sus equipos de satélite no son estándar, puede utilizar estos ajustes para anular los ajustes estándar. Puede que algunos proveedores le proporcionen valores de transpondedor o LNB para que los introduzca aquí.

• Potencia LNB: de forma predeterminada, el ajuste Potencia LNB está establecido en Encendido.

• Tono: 22 kHz: de forma predeterminada, el tono está establecido en AUTO.

• Frecuencia del oscilador local baja/alta: las frecuencias del oscilador local se establecen en los valores estándar. Ajuste estos valores solo en el caso de que ciertos equipos necesiten excepcionalmente valores diferentes.

Introduzca el código PIN si es necesario.

#### Adición o eliminación de satélites

**A** (Inicio) > Ajustes > Instalación de satélites > Buscar satélite > Añadir satélite o Eliminar satélites.

### <span id="page-22-0"></span> (Inicio) > Ajustes > Instalación de satélites > Buscar satélite > Añadir satélite.

• Puede añadir un satélite adicional a su instalación de satélites actual. Los satélites instalados y sus canales no se modificarán. Algunos operadores de satélite no permiten añadir un satélite.

• El satélite adicional debe considerarse un extra, no es la suscripción de satélite principal ni el satélite principal del cual utiliza el paquete de canales. Normalmente, se suele añadir un 4º satélite si ya tiene 3 satélites instalados. Si tiene 4 satélites instalados, debería eliminar uno primero para poder añadir un satélite nuevo.

• Si actualmente solo tiene 1 o 2 satélites instalados, es posible que los ajustes de instalación actuales no permitan añadir un satélite extra. Si necesita cambiar los ajustes de instalación, debe instalar los satélites de nuevo. No puede utilizar la opción Añadir satélite si es necesario cambiar los ajustes.

### (Inicio) > Ajustes > Instalación de satélites > Buscar satélite > Eliminar satélites.

Puede eliminar uno o más satélites de su instalación de satélites actual. Se eliminarán el satélite y sus canales. Algunos operadores de satélite no permiten la eliminación de un satélite.

#### Lista de canales por satélite

 $\bigcap$  (Inicio) > Ajustes > Instalación de satélites > Lista de canales por satélite.

Puede seleccionar su lista de canales por satélite preferida pulsando  $\equiv$  LIST para abrir los canales por satélite.

Los satélites pueden ofrecer paquetes de canales que incluyen canales gratuitos (de acceso gratuito) y una selección para su país. Algunos satélites ofrecen paquetes de suscripción (una selección de canales de pago).

Seleccione Desde un paquete de canales ordenados para instalar solo los canales del paquete o seleccione Todos los canales sin ordenar para instalar el paquete y el resto de canales disponibles. Le recomendamos que utilice la instalación rápida para los paquetes de suscripción. Si tiene satélites adicionales que no forman parte del paquete de suscripción, le recomendamos que utilice la opción de instalación completa. Todos los canales instalados se incluyen en la lista de canales.

### Búsqueda de canales automática

**A** (Inicio) > Ajustes > Instalación de satélites > Actualización automática de canal.

Si recibe canales digitales, puede ajustar el televisor para que actualice automáticamente la lista con los canales nuevos.

También puede iniciar una actualización de canales usted mismo.

#### Actualización automática de canal

Una vez al día, a las seis de la mañana, el televisor actualiza los canales y guarda los nuevos. Dichos canales se almacenarán en la lista Todos los canales y también en la lista Nuevos canales. Los canales vacíos se eliminarán.

Si se han encontrado nuevos canales o se han actualizado o eliminado canales, aparecerá un mensaje al encender el televisor. El televisor debe estar en modo de espera para llevar a cabo la actualización automática de canales.

#### Mensaje de actualización de canales

### (Inicio) > Ajustes > Instalación de satélites > Mensaje de actualización de canales.

Si se han encontrado nuevos canales o se han actualizado o eliminado canales, aparecerá un mensaje al encender el televisor. Si no desea ver este mensaje tras cada actualización de canales, puede desactivarlo.

#### Instalación manual

### (Inicio) > Ajustes > Instalación de satélites > Instalación manual.

Instale manualmente el satélite.

- LNB: seleccione el LNB para el que desee agregar nuevos canales.

- Polarización: seleccione la polarización que necesite.

- Modo de nivel de símbolo: seleccione Manual para introducir el nivel de símbolo.

- Frecuencia: introduzca la frecuencia del transpondedor.

- Buscar: busque el transpondedor.

#### Solución de problemas

El televisor no encuentra los satélites que quiero o instala el mismo satélite dos veces

- Asegúrese de que ha ajustado el número correcto

de satélites en Ajustes al inicio de la instalación. Puede ajustar el televisor para que busque uno, dos o 3/4 satélites.

### Un LNB de cabezal doble no encuentra un segundo satélite

- Si el televisor encuentra un satélite, pero no puede encontrar un segundo, gire la antena parabólica unos grados. Oriente la antena para maximizar la potencia de la señal del primer satélite. Compruebe el indicador de potencia de la señal del primer satélite en la pantalla. Con el primer satélite ajustado con la señal más potente, seleccione Buscar de nuevo para encontrar el segundo satélite.

- Asegúrese de que ha establecido la opción Dos satélites en Ajustes.

### No se ha resuelto el problema al cambiar los ajustes de instalación

- Todos los ajustes, satélites y canales se guardan solo al final de la instalación.

### Han desaparecido todos los canales por satélite

- Si utiliza un sistema Unicable, asegúrese de que se han asignado dos números de banda de usuario únicos para ambos sintonizadores integrados en los ajustes de Unicable. Es posible que otro receptor de satélite del sistema Unicable esté utilizando el mismo número de banda de usuario.

### Parece que algunos canales por satélite han

desaparecido de la lista de canales

- Si parece que algunos canales han desaparecido o están mal colocados, puede que la emisora haya cambiado la ubicación del transpondedor de estos canales. Para restablecer las posiciones de los canales en la lista de canales, puede realizar una actualización del paquete de canales.

#### No puedo eliminar un satélite

- Los paquetes de suscripción no permiten eliminar un satélite. Para eliminar el satélite, debe realizar una instalación completa de nuevo y seleccionar otro paquete.

#### La recepción es débil a veces

- Compruebe que la antena parabólica está bien montada, Los vientos fuertes pueden mover la antena.

- Es posible que la recepción se vea afectada a causa de la lluvia o la nieve.

### Copia de la lista de canales

### Introducción

La opción Copia de la lista de canales está dirigida a distribuidores y usuarios expertos.

Gracias a la opción Copia de la lista de canales puede copiar los canales instalados de un televisor a otro televisor Philips de la misma gama. Dicha opción le permite ahorrar tiempo al evitar la búsqueda de canales cargando una lista predefinida de canales en un televisor. Utilice una unidad flash USB con un mínimo de 1 GB.

### Condiciones

- Ambos televisores deben ser de la misma gama y del mismo año. Compruebe el nombre del modelo del televisor con el último número. (Por ejemplo: xxPxx4xx4, el número 4 significa que el producto es de 2019).

- Ambos televisores deben tener versiones de software compatibles.

#### Copia de una lista de canales, comprobación de la versión de la lista de canales

Para copiar una lista de canales:

1. Encienda el televisor. Este televisor debe tener canales instalados.

2. Conecte una unidad flash USB.

3. Pulse  $\bigcap$  (Inicio) > Ajustes > Ajustes generales > Copia de la lista de canales. 4. Seleccione Copiar en dispositivo USB y

pulse OK. Es posible que se le pida que introduzca el código PIN de bloqueo infantil para copiar la lista de canales.

5. Cuando finalice la copia, desconecte la unidad flash USB.

6. Pulse (izquierda) varias veces si fuera necesario para cerrar el menú.

Ahora ya podrá cargar la lista de canales copiada en otro televisor Philips.

Compruebe la versión actual de la lista de canales...

1. Pulse  $\bigcap$  (Inicio) > Ajustes > Ajustes generales > Copia de la lista de canales. 2. Seleccione Copia de la lista de canales y Versión actual y, a continuación, pulse OK. 3. Pulse (izquierda) varias veces si fuera necesario

para cerrar el menú.

### Carga de una lista de canales

#### En televisores no instalados

En función de si ya se ha instalado el televisor o no, debe utilizar un método distinto para cargar una lista de canales.

En un televisor que aún no tenga los canales instalados

1. Enchufe el cable de alimentación para que comience la instalación y seleccione el idioma y el país. Puede omitir la búsqueda de canales. Finalice la instalación.

2. Conecte la unidad flash USB donde se encuentra la lista de canales del otro televisor.

3. Para iniciar la carga de la lista de canales, pulse  $\bigcap$  (Inicio) > Ajustes > Ajustes generales > Copia de la lista de canales > Copiar en televisor y pulse OK. Introduzca el código PIN si es necesario.

4. El televisor le avisará cuando la lista de canales se haya copiado correctamente. Desconecte la unidad flash USB.

#### En televisores instalados

En función de si ya se ha instalado el televisor o no, debe utilizar un método distinto para cargar una lista de canales.

#### En un televisor que ya tiene instalados los canales:

1. Compruebe el ajuste de país del televisor. (Para comprobar este ajuste, consulte el capítulo Reinstalación de canales. Inicie el procedimiento hasta que llegue al ajuste del país. Pulse BACK para cancelar la instalación).

Si el ajuste de país es el correcto, continúe con el paso 2.

Si el país no es correcto, deberá iniciar una reinstalación. Consulte el capítulo Reinstalación de canales e inicie la instalación. Seleccione el país correcto y omita la búsqueda de canales. Finalice la instalación. Cuando haya terminado, continúe con el paso 2.

2. Conecte la unidad flash USB donde se encuentra la lista de canales del otro televisor.

3. Para iniciar la carga de la lista de canales,

pulse  $\bigcap$  (Inicio) > Ajustes > Ajustes

generales > Copia de la lista de canales > Copiar en televisor y pulse OK. Introduzca el código PIN si es necesario.

4. El televisor le avisará cuando la lista de canales se haya copiado correctamente. Desconecte la unidad flash USB.

### Opciones de canal

#### Apertura de Opciones

Mientras ve un canal, puede configurar algunas opciones.

Dependiendo del tipo de canal que esté viendo (analógico o digital) o en función de los ajustes del televisor, puede haber opciones disponibles.

Para abrir el menú de opciones:

- 1. Mientras ve un canal, pulse  $\equiv$  OPTIONS.
- 2. Vuelva a pulsar  $\equiv$  OPTIONS para cerrarlo.

#### Subtítulos

Para activar los subtítulos, pulse SUBTITLE.

Puede elegir entre las opciones Subtítulos activados o Subtítulos desactivados . También puede seleccionar Automático.

#### Automático

Si la información de idioma forma parte de la emisión digital y el programa emitido no está en su idioma (el idioma ajustado en el televisor), la televisión puede mostrar subtítulos automáticamente en uno de los idiomas de subtítulos preferidos. Uno de estos idiomas de subtítulos también debe formar parte de la emisión.

Puede seleccionar sus idiomas de subtítulos preferidos en Idioma subtítulos.

#### Idioma de los subtítulos

Si no hay disponible ninguno de los idiomas preferidos para los subtítulos, puede seleccionar otro idioma que esté disponible. Si no hay idiomas de subtítulos disponibles, no puede seleccionar esta opción.

#### Idioma de audio

Si no hay disponible ninguno de los idiomas de audio preferidos, puede seleccionar otro idioma que esté disponible. Si no hay idiomas de audio disponibles, no puede seleccionar esta opción.

#### Dual I-II

Esta opción estará disponible cuando una señal de audio contenga dos idiomas de audio pero uno de ellos, o ambos, no tengan indicación de idioma.

#### <span id="page-25-1"></span>Interfaz común

Si hay disponible contenido premium de prepago a través de un CAM, puede configurar los ajustes del proveedor con esta opción.

### Mono/estéreo

Puede cambiar el sonido de un canal analógico a mono o estéreo.

Para cambiar a mono o estéreo:

1. Sintonice un canal analógico.

2. Pulse **三 OPTIONS**, seleccione Mono/Estéreo v pulse  $\sum$  (derecha).

3. Seleccione Mono o Estéreo y pulse OK. 4. Pulse < (izquierda) varias veces si fuera necesario

Estado

para cerrar el menú.

Seleccione Estado para obtener información técnica sobre el canal.

#### Reloj

Mostrar la hora en la esquina de la pantalla del televisor.

### <span id="page-25-0"></span> $\overline{73}$

## Lista de canales

### Apertura de la lista de canales

Para abrir la lista de canales actual:

1. Pulse **vocata** para cambiar a televisión.

2. Pulse  $\equiv$  LIST para abrir la lista de canales actual.

3. Pulse  $\equiv$  OPTIONS > Seleccionar lista de

canales y seleccione la lista de canales que desea ver.

4. Pulse otra vez **= LIST** para cerrar la lista de canales.

### Opciones de la lista de canales

### Apertura del menú de opciones

Para abrir el menú de opciones de la lista de canales:

- 1. Pulse **vo** para cambiar a televisión.
- 2. Pulse  $\equiv$  LIST para abrir la lista de canales actual.
- 3. Pulse  $\equiv$  OPTIONS y seleccione una de las opciones.

4. Pulse otra vez **ELIST** para cerrar la lista de

canales.

#### Renombrar canal

- 1. Pulse **vocata** para cambiar a televisión.
- 2. Pulse **ELIST** para abrir la lista de canales actual.
- 3. Seleccione el canal del cual desea cambiar el nombre.

4. Pulse  $\equiv$  OPTIONS > Renombrar canal y pulse OK.

5. En el campo de escritura, pulse OK para abrir el teclado en pantalla o seleccione Ocultar para ocultarlo.

6. Utilice los botones de navegación para seleccionar un carácter y, a continuación, pulse OK.

- $-$  Pulse el botón  $\bullet$  (rojo) para introducir minúsculas.
- $-$  Pulse el botón  $\rightarrow$  (verde) para introducir mayúsculas.
- $-$  Pulse el botón  $-$  (amarillo) para introducir números y símbolos.
- $-$  Pulse el botón  $-$  (azul) para eliminar un carácter
- 7. Seleccione Hecho cuando termine la edición.

8. Pulse otra vez  $\equiv$  LIST para cerrar la lista de canales.

Creación o edición de la lista de canales favoritos

 $\equiv$  LIST  $\geq$   $\equiv$  OPTIONS  $\geq$  Crear lista de favoritos

Seleccione un canal y, a continuación,

pulse OK para añadir una lista de canales favoritos. Cuando termine, pulse - Hecho.

### $\equiv$  LIST  $\geq \equiv$  OPTIONS  $\geq$  Editar favorit.

Seleccione un canal y, a continuación, pulse OK para añadir o eliminar una lista de canales favoritos. Cuando termine, pulse - Hecho.

### Seleccionar varios canales

 $\equiv$  LIST  $\geq$   $\equiv$  OPTIONS  $\geq$  Seleccionar varios canales

Seleccione un intervalo de canales en una lista de canales favoritos. Cuando termine, pulse OK.

### Seleccionar lista de canales

### LIST > OPTIONS > Seleccionar lista de canales

Seleccione un intervalo de canales en una lista de canales favoritos. Cuando termine, pulse OK.

#### <span id="page-26-2"></span>Bloqueo, Desbloquear canal

 $\equiv$  LIST  $\geq$   $\equiv$  OPTIONS  $\geq$  Bloquear canal, Desbloquear canal.

Para evitar que los niños vean un canal determinado, puede bloquearlo. Para ver un canal bloqueado, deberá introducir el código PIN de Bloqueo infantil de cuatro dígitos. No se pueden bloquear programas de dispositivos conectados.

El canal bloqueado tendrá  $\theta$  junto al logotipo del canal.

#### Buscar canales

 $\equiv$  LIST  $\geq$   $\equiv$  OPTIONS  $\geq$  Buscar canales

Puede buscar un canal entre una larga lista de canales.

1. Pulse **vo** para cambiar a la televisión.

2. Pulse  $\equiv$  LIST para abrir la lista de canales.

3. Pulse  $\equiv$  OPTIONS > Buscar canales y pulse OK.

En el campo de escritura, pulse OK para abrir el teclado en pantalla o pulse  $\rightarrow$  BACK para ocultar el teclado en pantalla.

Utilice los botones de navegación para seleccionar un carácter y, a continuación, pulse OK.

 $-$  Pulse el botón  $\bullet$  (rojo) para introducir minúsculas.  $-$  Pulse el botón  $\bullet$  (verde) para introducir mayúsculas.

- Pulse el botón - (amarillo) para introducir números y símbolos.

- Pulse el botón · (azul) para eliminar un carácter.

4. Seleccione Hecho cuando termine la edición.

5. Pulse otra vez LIST para cerrar la lista de canales.

### <span id="page-26-0"></span> $\overline{74}$

## Seleccionar filtro de canales

 $\equiv$  LIST  $\geq$   $\equiv$  OPTIONS  $\geq$  Seleccionar filtro de canales

<span id="page-26-1"></span>Seleccione una de las combinaciones de canales que se muestran en la lista de canales.

### 7.5 Canales favoritos

### Acerca de los canales favoritos

Puede crear una lista de canales favoritos que contenga los canales que desea ver. Con la lista de canales favoritos seleccionada, solo se verán sus canales favoritos cuando cambie de un canal a otro.

### Crear una lista de favoritos

1. Mientras ve un canal de televisión, pulse LIST para abrir la lista de canales. 2. Seleccione el canal y pulse  $\longrightarrow$  Marcar favoritos para marcarlo como favorito. 3. El canal seleccionado se marca con  $\bullet$ . 4. Para finalizar, pulse BACK . Los canales se añaden a la lista Favoritos.

### Quitar un canal de la lista de favoritos

Para quitar un canal de la lista de favoritos, seleccione el canal marcado con  $\bullet$  v, a continuación, pulse - Desmarcar como favorito de nuevo para desmarcarlo.

### Reordenar canales

Puede reordenar (cambiar la posición) de los canales de la lista de canales favoritos.

1. Mientras ve un canal de televisión,

pulse  $\equiv$  LIST  $\geq$   $\equiv$  OPTIONS  $\geq$  Seleccionar lista de canales.

2. Seleccione Antena - Canales favoritos , Cable - Canales favoritos o Satélite - Canales favoritos\* y pulse OK.

3. Pulse  $\equiv$  OPTIONS y seleccione Reordenar canales.

4. Seleccione el canal que desee reordenar y pulse OK.

5. Pulse los botones de navegación para mover el canal seleccionado a otra posición y pulse OK.

6. Cuando haya terminado, pulse OK.

\* Los canales por satélite solo se pueden buscar en los modelos de televisor xxPxSxxxx.

### <span id="page-27-0"></span>Lista de favoritos en la guía de televisión

Puede vincular la guía de televisión con su lista de favoritos.

1. Mientras ve un canal de televisión, pulse  $\equiv$  LIST  $\geq$   $\equiv$  OPTIONS  $\geq$  Seleccionar lista de canales.

2. Seleccione Antena - Canales favoritos , Cable - Canales favoritos o Satélite - Canales favoritos\* y pulse OK.

3. Pulse **IE TV GUIDE** para abrir la Guía de TV.

La guía de televisión le permite ver una lista de los programas de televisión actuales y programados de sus canales favoritos. Después de sus canales favoritos, se le mostrará una vista previa de los primeros 3 canales más vistos de la lista predeterminada de cadenas. Para poder usarlos, debe añadir estos canales a su lista de favoritos (consulte la sección "Guía TV").

En cada página de la guía de televisión hay un recuadro "¿Sabía que...?" incluido en su lista de canales favoritos. El canal "¿Sabía que...?" ofrece consejos útiles para mejorar la experiencia de uso de su televisor.

\* Los canales por satélite solo se pueden buscar en los modelos de televisor xxPxSxxxx.

### Teletexto

### Páginas del teletexto

Para abrir el teletexto, pulse TEXT mientras ve un canal de televisión.

Para cerrarlo, vuelva a pulsar TEXT.

#### Seleccionar una página de teletexto

Para seleccionar una página: . .

1. Introduzca el número de página con los botones numéricos.

2. Utilice los botones de flecha para desplazarse.

3. Pulse un botón de color para seleccionar una de las secciones codificadas por colores que figuran en la parte inferior de la pantalla.

#### Subpáginas del teletexto

Una página de teletexto puede contener varias subpáginas, cuyo número se muestra junto al de la página principal, separado por una barra. Para seleccionar una subpágina, pulse  $\langle \circ \rangle$ .

### T.O.P. Páginas del teletexto

Algunas emisoras ofrecen teletexto T.O.P.

Para abrir el teletexto T.O.P. desde el teletexto, pulse  $\equiv$  OPTIONS y seleccione Resumen T.O.P..

\* Solo se puede acceder al teletexto cuando los canales están instalados directamente en el sintonizador interno del televisor y el equipo está en modo de televisión. Si utiliza un sintonizador, el teletexto no estará disponible a través del televisor. En ese caso, se puede utilizar el teletexto del sintonizador.

### Opciones del teletexto

En el teletexto, pulse  $\equiv$  OPTIONS para seleccionar las siguientes opciones:

- Congelar página

Para detener la rotación automática de subpáginas.

- Pantalla dual/Pantalla completa Para mostrar el canal de televisión y el teletexto a la vez.

- Resumen T.O.P.

Para abrir páginas de teletexto T.O.P.

- Ampliar

Para ampliar la página de teletexto y facilitar la lectura.

- Revelar

Para mostrar información oculta en una página.

- Recorrer subpág.

Para recorrer subpáginas si están disponibles.

- Idioma

Para cambiar el grupo de caracteres que utiliza el teletexto y mostrarlo correctamente.

### Configuración del teletexto

#### Idioma del teletexto

Algunos centros emisores de televisión digitales tienen disponibles varios idiomas de teletexto. Para ajustar los idiomas principal y secundario del teletexto. . .

1. Pulse  $\bigcap$ , seleccione Ajustes > Región e idioma y pulse > (derecha) para acceder al menú.

2. Seleccione Idiomas y pulse  $\rightarrow$  (derecha) para acceder al menú.

3. Seleccione Idioma teletexto o Idioma de teletex y pulse OK.

4. Seleccione el idioma que necesite y pulse OK.

5. Pulse (izquierda) varias veces si fuera necesario para cerrar el menú.

## <span id="page-28-0"></span> $\overline{8}$ Guía de TV

### <span id="page-28-1"></span> $\overline{81}$ Qué necesita

### Con la guía de televisión puede ver una lista de los programas de televisión actuales y programados de sus canales. En función de la procedencia de la información (datos) de la guía de televisión, se mostrarán canales analógicos y digitales o solo canales digitales. No todos los canales disponen de

información en la guía de televisión.

El televisor puede recopilar la información de la guía de televisión para los canales que están instalados (por ejemplo, los canales que puede ver con la función Ver la televisión). El televisor no puede recopilar la información de la guía de televisión para los canales que se visualizan desde un receptor digital.

<span id="page-28-2"></span> $\overline{32}$ 

## Uso de la guía de televisión

### Para acceder a la guía de televisión:

Para abrir la guía de televisión, pulse **EGUÍA TV**.

Vuelva a pulsar **E GUÍA TV** para cerrarla.

La primera vez que abra la guía de televisión, el televisor buscará en todos los canales de televisión información sobre los programas. Este proceso puede llevar unos minutos. Los datos de la guía de televisión se almacenan en el televisor.

### Para sintonizar un programa:

### Cómo cambiar a un programa

En Guía de TV, puede cambiar a un programa en emisión en ese momento.

Si desea seleccionar un programa, utilice los botones de flecha para resaltar el nombre del programa. Navegue hacia la derecha para ver los programas programados para más tarde en ese día. Para cambiar al programa (canal), seleccione el programa y pulse OK .

### Visualización de la información del programa

Para consultar la información del programa seleccionado, pulse **@ INFO**.

### Cambiar día

Si la información de la guía de televisión proviene de la emisora, puede pulsar  $\mathbf{H}$  + para ver la programación de uno de los días siguientes. Pulse **III** - para volver al día anterior.

También puede pulsar  $\equiv$  OPTIONS y seleccionar Cambiar día.

### Ajustar un recordatorio

Puede establecer un recordatorio para un programa. Un mensaje le avisará al inicio del programa. Puede cambiar a este canal inmediatamente.

En la guía de TV, un programa con un recordatorio se  $marca$  con un  $\odot$  (reloj).

Para establecer un recordatorio:

1. Pulse  $\mathbf{F}$  TV GUIDE y seleccione un programa que vaya a emitirse.

2. Pulse  $\longrightarrow$  Def. recordatorio y pulse OK.

Para borrar un recordatorio:

1. Pulse  $\mathbf{F}$  TV GUIDE y seleccione un programa con recordatorio, marcado con el símbolo  $\circled{0}$  (reloj). 2. Pulse  $\longrightarrow$  Borrar recordat., seleccione Sí y, a continuación, pulse OK.

### Buscar por género

Si hay información disponible, puede buscar los programar programados por género, como películas, deportes, etc.

Para buscar programas por género, pulse  $\equiv$  OPTIONS y seleccione Buscar por género.

Seleccione un género y pulse OK. Se mostrará una lista con los programas encontrados.

### Lista de recordatorios

Puede ver una lista de los recordatorios que ha establecido.

### Lista de recordatorios

Para abrir la lista de recordatorios:

1. Pulse := TV GUIDE.

### 2. Pulse  $\equiv$  OPTIONS y seleccione Todos los recordatorios.

3. En la lista de recordatorios, seleccione el recordatorio que desea eliminar y se marcará  $como \mathsf{v}$ .

4. Pulse  $\rightarrow$ , seleccione Borrar seleccionado y

### Programar una grabación (No se aplica a los modelos de Turquía)

Puede programar una grabación en la guía de TV.

En la guía de TV, un programa que se ha configurado para grabarse se marca con  $\odot$ .

Para ver la lista de grabaciones, pulse Grabaciones , los programas que haya configurado para grabarse se marcan con un  $\bullet$  (punto rojo) delante del nombre del programa.

Para grabar un programa:

1. Pulse  $\mathbf{F}$  TV GUIDE y seleccione un programa que se vaya a emitir o que se esté emitiendo. 2. Pulse el botón de color  $\rightarrow$  Grabar.

Para cancelar una grabación:

1. Pulse  $\mathbf{F}$  TV GUIDE y seleccione el programa que iba a grabar.

2. Pulse el botón de color - Borrar grabación .

# <span id="page-30-0"></span>Grabación y Pause TV (No se aplica a los modelos de Turquía)

### <span id="page-30-1"></span> $\overline{91}$

## Qué necesita

Si conecta una unidad de disco duro USB, puede realizar una pausa en una emisión de televisión digital (DVB o similar) o grabarla.

### Espacio mínimo en disco

Para poner en pausa una emisión, necesita una unidad de disco duro compatible con USB que tenga 4 GB de espacio como mínimo.

- Para poner en pausa y grabar una emisión, se necesita un espacio mínimo en disco de 32 GB.

Para poner en pausa o grabar una emisión, debe conectar y formatear una unidad de disco duro USB. Esta acción eliminará todos los archivos de la unidad de disco duro USB.

### Para poner en pausa y grabar

1. Conecte la unidad de disco duro USB a una de las conexiones USB del televisor. No conecte otro dispositivo USB en los otros puertos USB cuando esté formateando una unidad.

2. Encienda la unidad de disco duro USB y el televisor.

3. Cuando el televisor esté sintonizando un canal de TV digital, pulse el botón de pausa  $\parallel$ . Al intentar poner en pausa se iniciará el formateado.

Siga las instrucciones en pantalla.

Cuando la unidad de disco duro USB esté formateada, déjela conectada de forma permanente.

<span id="page-30-2"></span>Para televisores de las series 4503, 5503, 4304, 4354, 4504 y 5304

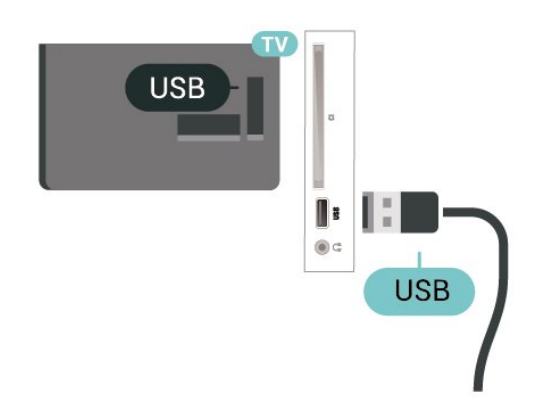

Para televisores de las series 5505, 5525 y 5535

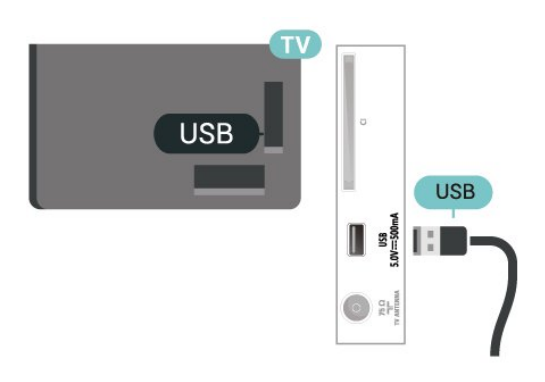

### Advertencia

La unidad de disco duro USB está formateada exclusivamente para este televisor, no podrá utilizarla en otro televisor u ordenador sin volver a formatearla. No copie ni cambie los archivos grabados de la unidad de disco duro USB a través de ninguna aplicación de PC, Esto podría inhabilitar sus grabaciones. Cuando formatee otra unidad de disco duro USB, el contenido de la anterior se perderá. La unidad de disco duro USB instalada en el televisor se deberá formatear antes de poder utilizarla con un ordenador.

### Nota:

La función de grabación solo está disponible para emisiones de televisión digital. No es posible grabar contenido de dispositivos externos (p. ej., HDMI).

### $\overline{92}$

## Grabación

### Qué necesita

Se puede grabar una emisión de televisión digital y verla más tarde.

Para grabar un programa de televisión necesita:

- una unidad de disco duro USB conectada a este televisor
- canales de televisión digital instalados en el

#### televisor

- recibir información sobre el canal de la guía de televisión en pantalla

- un ajuste de reloj fiable. Si restablece el reloj del televisor manualmente, las grabaciones pueden fallar.

No es posible grabar si se está utilizando Pause TV.

Con motivo de cumplir la normativa en términos de copyright, algunos proveedores de DVB pueden aplicar distintas restricciones mediante el uso de tecnología de gestión de derechos digitales (DRM). En el caso de canales con emisiones protegidas, es posible que la grabación, la validez de la grabación o el número de visualizaciones estén restringidos. Puede que la grabación esté totalmente prohibida. Si intenta grabar una emisión protegida o reproducir una grabación caducada, puede aparecer un mensaje de error.

### Grabación de un programa

### Grabar ahora

Para grabar el programa que está viendo en ese momento, pulse · (Grabar) en el mando a distancia. La grabación se iniciará inmediatamente.

Para detener la grabación, pulse (Detener).

<span id="page-31-0"></span>Si hay datos de la guía de TV disponibles, el programa que está viendo se grabará desde el momento en que pulse el botón de grabación hasta que termine el programa. Si no hay disponibles datos de la guía de TV, la grabación solo durará 30 minutos. Puede ajustar la hora de finalización de la grabación en la lista de grabaciones.

### Programar una grabación

Puede programar la grabación de un programa que se emitirá ese mismo día o varios días más tarde (como máximo 8 días después). El televisor utilizará los datos de la guía de TV para iniciar y detener la grabación.

Para grabar un programa:

### 1. Pulse **III** TV GUIDE.

2. En la guía de TV, seleccione el canal y el programa que desea grabar. Pulse  $\rightarrow$  (Derecha)

o (Izquierda) para desplazarse por los programas de un canal.

3. Con el programa resaltado, pulse el botón de color Grabación . La grabación del programa queda programada. Si las grabaciones programadas se solapan, aparecerá un aviso automáticamente. Si desea grabar un programa mientras esté ausente, recuerde dejar el televisor en modo de espera y la unidad de disco duro USB encendida.

#### Lista de grabaciones

Puede ver y gestionar sus grabaciones en la lista de grabaciones. Junto a la lista de grabaciones, hay una lista independiente para las grabaciones programadas y los recordatorios.

Para abrir la lista de grabaciones:

#### 1. Pulse TV GUIDE.

2. Pulse el botón de color - Grabaciones. 3. Si selecciona una grabación en la lista, puede eliminarla con el botón de color **- Eliminar** . Puede cambiar el nombre de una grabación con el botón de color Cambiar nombre . También puede pulsar el botón de color  $\longrightarrow$  Aj. h. para cambiar la hora de inicio y de finalización de la grabación.

### Ver una grabación

Para ver una grabación:

- 1. Pulse **E TV GUIDE**.
- 2. Pulse el botón de color  **Grabaciones**.
- 3. En la lista de grabaciones, seleccione la grabación
- que desee y pulse OK para empezar a verla.

4. Puede utilizar los

botones  $\mathsf{II}$  (pausa),  $\blacktriangleright$  (reproducir),  $\blacktriangleleft$ 

- (rebobinar),  $\rightarrow$  (avance rápido) o  $\Box$  (detener).
- 5. Para volver a ver la televisión, pulse **EXIT**.

### $\overline{93}$

## Pausar televisión

### Qué necesita

Puede hacer una pausa en una emisión de televisión digital y seguir viéndola un poco más tarde.

Para poner en pausa un programa de televisión necesita:

- una unidad de disco duro USB conectada a este televisor

- canales de televisión digital instalados en el televisor

- recibir información sobre el canal de la guía de televisión en pantalla

Con la unidad de disco duro USB conectada y formateada, el televisor almacena de forma continua la emisión de televisión que está viendo. Al cambiar a otro canal, se borra la emisión del canal anterior. La emisión también se borra al poner el televisor en modo de espera.

No es posible utilizar la función Pause TV con una grabación en curso.

### Para poner en pausa un programa:

Para hacer una pausa y reanudar la emisión:

Para poner en pausa una emisión, pulse **II** (Pausa). Se mostrará brevemente una barra de progreso en la parte inferior de la pantalla.

Para mostrar la barra de progreso, vuelva a pulsar **II** (Pausa) de nuevo.

Para continuar la emisión, pulse  $\blacktriangleright$  (Reproducir).

Con la barra de progreso en pantalla,

pulse < (Rebobinar) o pulse > (Avanzar) para seleccionar el punto desde donde desea comenzar la visualización de la emisión en pausa. Pulse estos botones varias veces para cambiar la velocidad.

Puede poner en pausa una emisión durante 90 minutos como máximo.

Para volver a la emisión de televisión en directo, pulse (Detener).

### Repetición

Puesto que el televisor almacena las emisiones que esté viendo, puede reproducir principalmente la emisión durante unos segundos.

Para volver a reproducir una emisión actual:

1. Pulse  $\parallel$  (Pausa)

2. Pulse  $\leftrightarrow$  (Rebobinar). Puede pulsar  $\leftrightarrow$  varias veces para seleccionar el punto desde el que desea empezar a ver una emisión en pausa. Pulse estos botones varias veces para cambiar la velocidad. En algún momento llegará al inicio del almacenamiento de la emisión o el intervalo de tiempo máximo.

3. Pulse (Reproducir) para ver de nuevo la emisión.

4. Pulse  $\blacksquare$  (Detener) para ver la emisión en directo.

## <span id="page-33-4"></span><span id="page-33-0"></span> $\overline{10}$ Vídeos, fotos y música

### <span id="page-33-1"></span> $10.1$

## Desde una conexión USB

Puede ver fotos o reproducir vídeos y música desde una unidad flash USB o unidad de disco duro USB conectada.

Con el televisor encendido, conecte una unidad flash USB o un disco duro USB a la conexión USB.

Pulse  $\bullet$  SOURCES y, a continuación, seleccione **·** USB. Podrá explorar los archivos en la estructura de carpetas que haya organizado en la unidad de disco duro USB.

### Advertencia

Si intenta realizar una pausa o grabar un programa con una unidad de disco duro USB conectada, el televisor le pedirá que formatee la unidad de disco duro USB. El formateo eliminará todos los archivos actuales que haya en la unidad de disco duro USB.

### <span id="page-33-2"></span>10.2 Fotografías

### <span id="page-33-3"></span>Visualización de fotografías

Apertura de la carpeta de fotos

1. Pulse  $\Box$  SOURCES, seleccione  $\Box$  USB y pulse OK.

2. Seleccione  $\blacksquare$  Unidad flash USB y

pulse  $\sum$  (derecha) para seleccionar el dispositivo USB que necesita.

3. Seleccione Fotos. Puede pulsar - Lista para acceder a una vista de lista o

pulsar Miniaturas de nuevo para acceder a una vista de miniaturas.

Visualización de un archivo de foto

1. Pulse  $\Box$  SOURCES, seleccione  $\Box$  USB  $\vee$ pulse OK.

2. Seleccione  $\blacksquare$  Unidad flash USB y

pulse > (derecha) para seleccionar el dispositivo USB que necesita.

3. Seleccione Fotos y seleccione una de las fotos. Puede pulsar OK para ver la foto seleccionada.

### Opciones de fotografía

Cuando haya una foto en pantalla, pulse  $\equiv$  OPTIONS para:

Iniciar diapositiva, Detener secuencia diapos. Inicia o detiene la secuencia de diapositivas.

### Transiciones de diapositiva

Permite establecer la transición de una imagen a la siguiente.

### Frecuencia diapositiva

Permite seleccionar el tiempo de presentación de cada fotografía.

### Repetir o reproducir una vez

Permite mostrar las imágenes varias veces o una vez.

Orden aleatorio apagado, Orden aleatorio encendido Muestra las imágenes en orden secuencial o aleatorio.

## Rotar imagen

Gira la foto.

### Iniciar música, Parar música

Inicia o detiene la reproducción de música en segundo plano.

\* Nota: El archivo de música no se ha cargado desde el directorio raíz del USB, añada archivos de música al directorio raíz del USB.

### $\overline{10.3}$ Vídeos

### Reproducción de vídeos

Para reproducir un vídeo en el televisor:

Seleccione **E Vídeos**, seleccione el nombre del archivo y pulse OK.

- Para realizar una pausa en el vídeo, pulse OK. Pulse OK de nuevo para continuar.

- Para retroceder o avanzar rápidamente,

pulse  $\rightarrow \circ$  4. Pulse los botones varias veces para aumentar la velocidad: x2, x4, x8, x16 y x32.

- Para saltar al siguiente vídeo o al anterior en una carpeta, pulse  $\mathbf{H} + \mathbf{0}$   $\mathbf{H} - \mathbf{0}$ 

- Para detener la reproducción de vídeo,
- pulse (Detener).
- Para volver a la carpeta, pulse  $\rightarrow$ .

### Apertura de la carpeta de vídeos

1. Pulse  $\Box$  SOURCES, seleccione  $\Box$  USB y pulse OK.

2. Seleccione Unidad flash USB y pulse  $\rightarrow$  (derecha) para seleccionar el dispositivo USB que necesita.

3. Seleccione Vídeos. Puede pulsar - Lista para acceder a una vista de lista o

pulsar Miniaturas de nuevo para acceder a una vista de miniaturas.

#### Reproducción de un archivo de vídeo

1. Pulse  $\Box$  SOURCES, seleccione  $\Box$  USB  $\vee$ pulse OK.

2. Seleccione Unidad flash USB y pulse  $\rightarrow$  (derecha) para seleccionar el dispositivo USB que necesita. 3. Seleccione Vídeos y seleccione uno de los vídeos. Puede pulsar OK para reproducir el vídeo seleccionado o pulsar - Reproducir todo para reproducir todos los archivos de la carpeta de vídeos.

### Opciones de vídeo

Durante la reproducción de un vídeo, pulse  $\equiv$  OPTIONS para:

### Subtítulos

Muestra los subtítulos, si están disponibles; seleccione Encendido, Apagado o Encend. en silen.

### Idioma subtítulos

Reproduce el idioma de subtítulos si está disponible.

#### Juego de caracteres Selecciona uno de los sistemas de caracteres.

Idioma de audio Reproduce el idioma de audio si está disponible.

Orden aleatorio encendido, Orden aleatorio apagado Reproduce los vídeos en orden secuencial o aleatorio.

Repetir o reproducir una vez Reproduce los vídeos varias veces o una vez.

### Mostrar inform.

Muestra información del archivo, por ejemplo, el modo de sonido.

### Ajustes de subtítulos

Ajusta el color, el tamaño de fuente, la posición y la compensación de sincronización de tiempo de los subtítulos, si están disponibles.

### <span id="page-34-0"></span> $\overline{10.4}$ Música

### Reproducción de música

### Apertura de la carpeta de música

1. Pulse **:** SOURCES, seleccione **II** USB y pulse OK.

2. Seleccione  $\blacksquare$  Unidad flash USB y pulse  $\sum$  (derecha) para seleccionar el dispositivo USB que necesita.

3. Seleccione Música para ver los archivos de música en una lista.

### Reproducción de un archivo de música

1. Pulse  $\blacksquare$  SOURCES, seleccione  $\blacksquare$  USB y pulse OK.

2. Seleccione  $\blacksquare$  Unidad flash USB y pulse  $\sum$  (derecha) para seleccionar el dispositivo USB que necesita.

3. Seleccione Música y seleccione uno de los archivos de música. Puede pulsar OK para reproducir el archivo de música seleccionado o

pulsar Reproducir todo para reproducir todos los archivos de la carpeta de música.

### Opciones de música

Opciones de reproducción de música:

Repetir o reproducir una vez Reproduce las canciones varias veces o una vez.

### Orden aleatorio encendido, Orden aleatorio apagado

Reproduce las canciones en orden secuencial o aleatorio.

# Apertura de los menús de ajustes del televisor

### <span id="page-35-3"></span><span id="page-35-1"></span> $\frac{1}{111}$

<span id="page-35-5"></span><span id="page-35-0"></span>11

## Descripción general del menú de inicio

Pulse **A** (Inicio) para seleccionar uno de los menús siguientes y, a continuación, pulse OK.

### Canales

Esta fila contiene todos los canales.

- Pulse OK para abrir la guía de televisión.

 $-$  Pulse  $\sum$  (izquierda) para ver los canales con los logotipos de canales o seleccione Ver todos para ver todos los canales.

### Fuentes

Esta fila contiene las fuentes disponibles en este televisor.

### Servicios

Esta fila contiene las funciones del televisor que están disponibles para el usuario.

### **Ajustes**

Esta fila contiene los ajustes que están disponibles para el usuario.

### <span id="page-35-2"></span> $\overline{112}$ Menú Servicios

### Guía de TV

Apertura de la guía de TV. Para obtener más información, en el Manual del usuario, consulte el capítulo Guía de TV.

Grabaciones (No se aplica a los modelos de

Turquía)

Para obtener más información, en el Manual del usuario, consulte el capítulo Grabación y Pause TV.

### <span id="page-35-4"></span>Canales

Permite visualizar la lista de canales.

### Actualizar software

Para obtener más información, en el Manual del usuario, consulte el capítulo Software.

### Menú de demostración

Permite ver el menú de demostración de este televisor.

### $\overline{11.3}$

## Configuración rápida y Todos los ajustes

### Menú Configuración rápida:

Pulse el botón  $\bigstar$  SETUP del mando a distancia para acceder a los ajustes usados con frecuencia en el menú Configuración rápida.

- Estilo de imagen: permite seleccionar uno de los estilos de imagen preestablecidos para optimizar la visualización.

- Formato de imagen: permite seleccionar uno de los formatos de imagen preestablecidos para adaptarlo a la pantalla.

- Estilo de sonido: permite seleccionar uno de los estilos de sonido preestablecidos para optimizar los ajustes de sonido.

- Volumen auricular: permite ajustar el volumen de unos auriculares conectados.

- Salida de audio: Configure el televisor para que el sonido se reproduzca en el televisor o en el sistema de audio conectado.

- Reloj: permite mostrar el reloj en la esquina superior derecha de la pantalla del televisor.

- Temporizador: permite configurar el televisor de forma que cambie al modo en espera tras un tiempo predefinido.

- Todos los ajustes: permite ver el menú de todos los ajustes.

- Ayuda: permite obtener fácilmente

actualizaciones de software, reiniciar el televisor con los ajustes predeterminados y leer el manual del usuario.

### Menú Todos los ajustes:

Pulse el botón  $\bigcap$  (Inicio) del mando a distancia, seleccione Ajustes y pulse OK.

### <span id="page-36-0"></span> $\frac{114}{114}$ Todos los ajustes

### Ajustes de imagen

### Estilo de imagen

### Selección de un estilo

Para ajustar la imagen fácilmente, puede seleccionar un estilo de imagen preestablecido.

 $\bigcap$  (Inicio) > Ajustes > Imagen > Estilo de imagen

Estos son los estilos de imagen disponibles...

- Personal: las preferencias de imagen que estableció durante el primer uso

- Vivo: ideal para la visualización con luz diurna.
- Natural: ajuste de imagen natural
- Estándar: el ajuste con mayor ahorro energético
- Películas: ideal para ver películas
- Juego: ideal para videojuegos

### Personalización de un estilo

Puede ajustar y almacenar la configuración del estilo de imagen seleccionado en ese momento, como Color, Contraste o Realce.

#### Restablecimiento de un estilo

Para restaurar el estilo a sus ajustes originales, seleccione de nuevo Estilo de imagen y, a continuación, pulse **- Restablecer estilo**.

Color, Contraste, Realce, Brillo

Ajuste del color de la imagen

 $\bigcap$  (Inicio) > Ajustes > Imagen > Color

Pulse las flechas  $\bigwedge$  (arriba) o  $\bigvee$  (abajo) para ajustar el valor de saturación del color de la imagen.

### Ajuste del contraste de la imagen

 $\bigcap$  (Inicio) > Ajustes > Imagen > Contraste de retroiluminación

Pulse las flechas  $\bigwedge$  (arriba) o  $\bigvee$  (abajo) para ajustar el valor de contraste de la imagen.

Puede disminuir el valor de contraste para reducir el consumo de energía.

### Ajuste del realce de la imagen

 $\bigcap$  (Inicio) > Ajustes > Imagen > Realce

Pulse las flechas  $\bigwedge$  (arriba) o  $\bigvee$  (abajo) para ajustar el valor de realce de la imagen.

### Ajustes de imagen avanzados

#### Ordenador

 $\bigcap$  (Inicio) > Ajustes > Imagen > Avanzado > Ordenador

Ajuste la opción en Encendido para disfrutar del ajuste de imagen ideal para utilizar el televisor como monitor.

\* Disponible solo para las fuentes HDMI y VGA.

### Ajustes de color

 $\bigcap$  (Inicio) > Ajustes > Imagen > Avanzado > Color.

### Ajuste de la mejora del color

 $\bigcap$  (Inicio) > Ajustes > Imagen > Avanzado > Color > Mejora del color

Seleccione Máximo, Media o Mínimo para ajustar el nivel de intensidad del color y los detalles de los colores claros.

### Selección de la fase del color preestablecida

 $\bigcap$  (Inicio) > Ajustes > Imagen > Avanzado > Color > Temperatura color .

Seleccione Normal, Cálido o Frío para ajustar la fase del color que prefiera.

Personalización de la fase del color

 $\bigcap$  (Inicio) > Ajustes > Imagen > Avanzado > Color > Fase del color personalizada .

Seleccione Personalizado en el menú Fase del color para personalizar la fase del color. Pulse las flechas  $\bigwedge$  (arriba) o  $\bigvee$  (abajo) para ajustar el valor.

#### Ajustes de contraste

#### Modos de contraste

 $\bigcap$  (Inicio) > Ajustes > Imagen > Avanzado > Contraste > Modo de contraste

Seleccione Normal, Optimización de imagen u Optimizado para ahorrar energía para permitir <span id="page-37-0"></span>que el televisor reduzca automáticamente el contraste, optimizar el consumo de energía o mejorar la experiencia de imagen, o bien seleccione Apagado para desactivar el ajuste.

#### Contraste dinámico

 (Inicio) > Ajustes > Imagen > Avanzado > Contraste > Contraste dinámico

Seleccione Máximo, Media o Mínimo para definir el nivel al que el televisor realza automáticamente los detalles de las zonas oscuras, intermedias y claras de la imagen.

Contraste de vídeo, Gamma

#### Contraste de vídeo

 $\bigcap$  (Inicio) > Ajustes > Imagen > Avanzado > Contraste > Contraste de vídeo

Pulse las flechas  $\bigwedge$  (arriba) o  $\bigvee$  (abajo) para ajustar el nivel de contraste de vídeo.

#### Gamma

 $\bigcap$  (Inicio) > Ajustes > Imagen > Avanzado > Contraste > Gamma

Pulse las flechas  $\bigwedge$  (arriba) o  $\bigvee$  (abajo) para establecer un ajuste no lineal de luminancia y contraste de la imagen.

#### Súper resolución

 $\bigcap$  (Inicio) > Ajustes > Imagen > Avanzado > Realce > Super Resolution

Seleccione Encendido para disfrutar de un realce superior en los bordes de las líneas y los detalles.

#### Nitidez de imagen

 $\bigcap$  (Inicio) > Ajustes > Imagen > Avanzado > Nitidez de imagen

#### Reducción de ruido

 $\bigcap$  (Inicio) > Ajustes > Imagen > Avanzado > Nitidez de imagen > Reducción del ruido

Seleccione Máximo, Media o Mínimo para ajustar el nivel de eliminación de ruido en contenidos de vídeo.

El ruido se percibe principalmente como pequeños puntos que se mueven a través de la imagen en

pantalla.

Reducción de distorsiones de MPEG

 $\bigcap$  (Inicio) > Ajustes > Imagen > Avanzado > Nitidez de imagen > Reducción de artefactos MPEG.

Seleccione Encendido para suavizar las transiciones digitales de la imagen.

Los artefactos de MPEG se perciben principalmente como pequeños bloques o bordes irregulares en las imágenes en pantalla.

#### Formato y bordes

 $\bigcap$  (Inicio) > Ajustes > Imagen > Formato y bordes

#### Formato de pantalla

 $\bigcap$  (Inicio) > Ajustes > Imagen > Formato y bordes > Formato de imagen

Si aparecen barras negras en las partes superior e inferior y en los laterales de la imagen, puede ajustar el formato de imagen para que llene toda la pantalla.

#### Bordes de pantalla

 $\bigcap$  (Inicio) > Ajustes > Imagen > Formato y bordes > Formato de imagen > Bordes pantalla

Con Bordes pantalla, puede ampliar ligeramente la imagen para ocultar los bordes distorsionados.

### Ajustes de sonido

#### Estilo de sonido

Selección de un estilo

Para ajustar el sonido fácilmente, puede seleccionar un estilo de sonido preestablecido.

#### (Inicio) > Ajustes > Sonido > Estilo de sonido

Estos son los estilos de sonido disponibles...

- Personal: las preferencias de sonido establecidas durante el primer uso.

- Original : el ajuste de sonido más neutro
- Películas : ideal para ver películas
- Música : ideal para escuchar música
- Juego : ideal para videojuegos
- Noticias :ideal para el realce de la voz

Personalización de un estilo

<span id="page-38-0"></span>Puede ajustar y almacenar la configuración del estilo de sonido seleccionado en ese momento, como Graves o Agudos.

#### Restablecimiento de un estilo

Para restaurar el estilo a sus ajustes originales, seleccione de nuevo Estilo de sonido y, a continuación, pulse Restablecer estilo.

### Graves, Agudos

#### Graves

 $\bigcap$  (Inicio) > Ajustes > Sonido > Graves

Pulse las flechas  $\bigwedge$  (arriba) o  $\bigvee$  (abajo) para ajustar los tonos bajos del sonido.

### Agudos

 $\bigcap$  (Inicio) > Ajustes > Sonido > Agudos

Pulse las flechas  $\bigwedge$  (arriba) o  $\bigvee$  (abajo) para ajustar el nivel de los tonos altos del sonido.

### Volumen auricular

 $\bigcap$  (Inicio) > Aiustes > Sonido > Volumen auricular

Pulse las flechas  $\bigwedge$  (arriba) o  $\bigvee$  (abajo) para ajustar el volumen de unos auriculares conectados por separado.

#### Sonido Surround

(Inicio) > Ajustes > Sonido > Modo Surround

Seleccione el efecto de sonido envolvente para los altavoces internos del televisor.

#### Ubicación del televisor

 (Inicio) > Ajustes > Sonido > Ubicación del televisor

Seleccione En soporte de TV o En la pared para optimizar la reproducción de sonido en función del entorno.

Ajustes de sonido avanzados

Control de volumen

Nivelación volumen automática

### $\bigcap$  (Inicio) > Ajustes > Sonido > Avanzado > Nivelación volumen automática

Seleccione Encendido para nivelar automáticamente las diferencias de volumen repentinas. Normalmente se producen al cambiar de canal.

### Nivelador de volumen

 (Inicio) > Ajustes > Sonido > Avanzado > Nivelador volumen

Pulse las flechas  $\bigwedge$  (arriba) o  $\bigvee$  (abajo) para ajustar el valor del nivelador de volumen del altavoz del televisor.

Ajustes de salida de audio

 $\bigcap$  (Inicio) > Ajustes > Sonido > Avanzado > Salida de audio

Configure el televisor para que el sonido se reproduzca en el televisor o en el sistema de audio conectado.

Puede seleccionar si desea oír el sonido del televisor y cómo quiere controlarlo.

- Si selecciona Altavoces del televisor apagados, desactivará permanentemente los altavoces del televisor.

- Si selecciona Altavoces del televisor, los altavoces del televisor siempre estarán encendidos.

Con un dispositivo de audio conectado con HDMI-CEC, seleccione Sistema de sonido HDMI. El televisor desactivará sus altavoces cuando el dispositivo esté reproduciendo el sonido.

#### Clear Sound

 $\bigcap$  (Inicio) > Ajustes > Sonido > Avanzado > Clear Sound.

Seleccione Encendido para mejorar el sonido de las voces. Es ideal para programas de noticias.

#### Ajustes de salida digital

Los ajustes de salida digital están disponibles para las señales de sonido ópticas y HDMI ARC.

Formato de salida digital

 $\bigcap$  (Inicio) > Ajustes > Sonido > Avanzado > Formato de salida digital <span id="page-39-0"></span>Ajuste la señal de salida de audio del televisor para que se adapte a las funciones de sonido del sistema de cine en casa conectado.

- Si tiene un sistema de cine en casa (HTS) con capacidad de procesamiento de sonido multicanal, ajuste la opción Formato de salida digital en Multicanal. Con Multicanal, el televisor puede enviar la señal de sonido multicanal comprimida de un canal de televisión o un reproductor conectado al sistema de cine en casa.

- Si tiene un sistema de cine en casa sin procesamiento de sonido multicanal, seleccione Estéreo.

Nivelación de salida digital

 $\bigcap$  (Inicio) > Ajustes > Sonido > Avanzado > Nivelación de salida digital

Ajuste el nivel de volumen del dispositivo que hay conectado a la salida de audio digital (SPDIF) o HDMI.

- Seleccione Más para que el sonido tenga un volumen más alto.

- Seleccione Menos para que el sonido tenga un volumen más bajo.

Retraso de salida digital

 $\bigcap$  (Inicio) > Ajustes > Sonido > Avanzado > Retraso de salida digital

Es posible que en algunos sistemas de cine en casa se deba ajustar el retardo de audio para sincronizar el audio y el vídeo. Seleccione Apagado si ha establecido un retardo de sonido en el sistema de cine en casa.

Desplazamiento de salida digital (solo disponible cuando Retraso de salida digital se establece en Encendido)

```
\bigcap (Inicio) > Ajustes > Sonido >
Avanzado > Desplazamiento de salida digital
```
Si no puede establecer un retardo en el sistema de cine en casa, puede ajustar el televisor para que se sincronice con el sonido.

Puede establecer una compensación del tiempo necesario para que el sistema de cine en casa procese el sonido de la imagen del televisor. Puede ajustar la compensación en intervalos de 5 ms. El ajuste máximo es 60 ms.

### Ajustes ecológicos

Establecimiento del nivel de ahorro de energía

 $\bigcap$  (Inicio) > Ajustes > Ajustes ecológicos > Ahorro de energía

Seleccione Mínimo, Media o Máximo para disfrutar de diferentes grados de ahorro de energía, o seleccione Apagado para desactivar el modo de ahorro de energía.

### Establecimiento de pantalla apagada para ahorrar energía

 (Inicio) > Ajustes > Ajustes ecológicos > Pantalla apagada

Seleccione Pantalla apagada y la pantalla del televisor se apagará. Para volver a encender la pantalla, pulse cualquier botón del mando a distancia.

Ajuste del temporizador de apagado del televisor

 $\bigcap$  (Inicio) > Ajustes > Ajustes ecológicos > Temporizador de desconexión

Pulse las flechas  $\bigwedge$  (arriba) o  $\bigvee$  (abajo) para ajustar el valor. El valor 0 (apagado) desactiva la desconexión automática.

Seleccione Temporizador de apagado y el televisor se apagará automáticamente para ahorrar energía.

\* El televisor se apaga si recibe una señal de televisión pero no pulsa un botón del mando a distancia durante un periodo de cuatro horas.

\* El televisor se apaga si no recibe una señal de televisión ni un comando del mando a distancia durante 10 minutos.

\*Si usa el televisor como monitor o emplea un receptor digital (STB) para ver la televisión y no utiliza el mando a distancia del televisor, debe desactivar el apagado automático, para establecer el valor en 0.

### Ajustes generales

Ajustes relacionados con la conexión

Unidad de disco duro USB

 (Inicio) > Ajustes > Ajustes generales > Unidad de disco duro USB

Debe configurar y formatear\* un disco duro USB antes de grabar un canal.

\* No se aplica a los modelos de Turquía.

#### <span id="page-40-0"></span>Perfil de operador del CAM

#### $\bigcap$  (Inicio) > Ajustes > Ajustes generales > Perfil de operador del CAM

Para activar el perfil del operador para CI+/CAM con el fin de instalar y actualizar los canales fácilmente.

#### Conexión HDMI CEC: EasyLink

Puede conectar dispositivos compatibles con HDMI-CEC al televisor y controlarlos con el mando a distancia de este. Debe activar EasyLink HDMI-CEC en el televisor y el dispositivo conectado.

#### Activación de EasyLink

 $\bigcap$  (Inicio) > Ajustes > Ajustes generales > EasyLink > EasyLink > Encendido.

Control de dispositivos compatibles con HDMI-CEC con el mando a distancia del televisor

```
\bigcap (Inicio) > Ajustes > Ajustes
generales > EasyLink > Mando a distancia de
EasyLink > Encendido.
```
#### Nota:

- EasyLink podría no funcionar con dispositivos de otras marcas.

- La funcionalidad HDMI-CEC posee diferentes nombres en función de la marca. Algunos ejemplos son: Anynet, Aquos Link, Bravia Theatre Sync, Kuro Link, Simplink y Viera Link. No todas las marcas son totalmente compatibles con EasyLink. Los nombres de marcas de HDMI CEC de ejemplo son propiedad de sus respectivos propietarios.

```
Ubicación: Casa o Tienda
```
Selección de la ubicación del televisor

 $\bigcap$  (Inicio) > Aiustes > Aiustes generales > Ubicación

Al seleccionar Tienda, el estilo de imagen cambia a Vivo y puede configurar los ajustes de tienda. El modo Tienda se utiliza para la promoción en establecimientos.

Restablecimiento de los ajustes y reinstalación del televisor

Restablecimiento de los valores originales de todos los ajustes del televisor

 $\bigcap$  (Inicio) > Ajustes > Ajustes generales > Ajustes de fábrica

Reinstalación completa del televisor y ajuste al estado del primer encendido

 $\bigcap$  (Inicio) > Ajustes > Ajustes generales > Reinstalar TV

Introduzca el código PIN y seleccione Sí. El televisor se reinstalará completamente. Todos los ajustes se restablecerán y se sustituirán los canales instalados. La instalación puede tardar unos minutos.

### Ajustes de región e idioma

#### Idioma

 $\bigcap$  (Inicio) > Ajustes > Región e idioma > Idioma

Cambio del idioma del menú y los mensajes del televisor

 (Inicio) > Ajustes > Región e idioma > Idioma > Idioma del menú

Ajuste del idioma de audio preferido

**A** (Inicio) > Ajustes > Región e idioma > Idioma > Idioma de audio principal, Idioma de audio secundario.

Los canales de televisión digital pueden emitir audio con varios idiomas para un programa. Puede ajustar idiomas de audio principal y secundario. Si el audio está disponible en uno de estos idiomas, el televisor cambiará a ese audio.

#### Ajuste del idioma de subtítulos preferido

 (Inicio) > Ajustes > Región e idioma > Idioma > Idioma de subtítulos principal, Idioma subtítulos secundario.

Los canales digitales pueden ofrecer varios idiomas para los subtítulos de un programa. Puede ajustar los idiomas principal y secundario que prefiera para los subtítulos. Si hay disponibles subtítulos en uno de esos idiomas, el televisor los mostrará.

Ajuste del idioma de teletexto preferido

 (Inicio) > Ajustes > Región e idioma > Idioma > Idioma de teletexto principal, Idioma de teletexto de secundario

Algunos centros emisores de televisión digitales tienen disponibles varios idiomas de teletexto.

### <span id="page-41-0"></span>Reloj

(Inicio) > Ajustes > Región e idioma > Reloj

Corrección automática del reloj

**A** (Inicio) > Ajustes > Región e idioma > Reloj > Modo reloj automático

- La configuración estándar para el reloj del televisor es Automático. La información de la hora proviene de la información de tiempo universal coordinado, que emite UTC.

- Si el reloj no está correcto, puede ajustarlo a Depende del país.

#### Corrección manual del reloj

 (Inicio) > Ajustes > Región e idioma > Reloj > Modo reloj automático > Manual

 (Inicio) > Ajustes > Región e idioma > Reloj > Fecha, Hora

Vaya al menú anterior y seleccione Fecha y Hora para ajustar el valor.

#### Nota:

- Si ninguno de los ajustes automáticos muestra la hora correctamente, puede configurar la hora manualmente.

- Si programa grabaciones desde la guía de televisión, se recomienda no cambiar manualmente la fecha y la hora.

Ajuste de la zona horaria o ajuste de una compensación de tiempo para su región

 (Inicio) > Ajustes > Región e idioma > Reloj > Zona horaria

Seleccione una de las zonas horarias.

Ajuste del televisor de forma que cambie automáticamente al modo en espera tras un tiempo preestablecido

 (Inicio) > Ajustes > Región e idioma > Reloj > Temporizador.

Configure el televisor de forma que cambie al modo en espera tras un tiempo predefinido. Con ayuda de la barra deslizante, puede ajustar el tiempo hasta 180 minutos en incrementos de 5 minutos. Si se establece en 0 minutos, el temporizador de apagado se apaga. Siempre puede apagar el televisor antes o restablecer el tiempo durante la cuenta atrás.

### Ajustes de Acceso universal

 $\bigcap$  (Inicio) > Ajustes > Acceso universal

Con la opción Acceso universal activada, el televisor está preparado para que lo utilicen personas con deficiencias auditivas o visuales.

Activación de los ajustes de Acceso universal

 $\bigcap$  (Inicio) > Aiustes > Acceso universal > Acceso universal > Encendido.

Acceso universal para personas con deficiencias auditivas

 $\bigcap$  (Inicio) > Ajustes > Acceso universal > Deficiente auditivo > Encendido.

- Algunos canales de televisión digitales emiten subtítulos y audio especiales adaptados para las personas con deficiencias auditivas.

- Con esta opción activada, el televisor activa automáticamente el audio y los subtítulos adaptados, si están disponibles.

Acceso universal para personas con deficiencias visuales

(Inicio) > Ajustes > Acceso

universal > Audiodescripción > Audiodescripción > Encendido

Los canales de televisión digital pueden emitir comentarios de audio especiales que describen lo que se muestra en la pantalla.

 $\bigcap$  (Inicio) > Ajustes > Acceso universal > Audiodescripción > Audiodescripción > Volumen mezclado, Efectos de

para ajustar el valor.

audio, Voz - Si selecciona Volumen mezclado, puede mezclar el volumen del audio normal con los comentarios de audio. Pulse las flechas  $\bigwedge$  (arriba) o  $\bigvee$  (abajo)

- Establezca Efectos de audio en Encendido para disfrutar de efectos de audio adicionales en el audio de los comentarios, como estéreo o atenuación de sonido.

- Seleccione Voz para ajustar la preferencia de voz, Descriptivo o Subtítulos.

### <span id="page-42-0"></span>Ajustes de bloqueo

Establecer código y Cambiar código

Establecimiento de código nuevo o restablecimiento del cambio de código

 (Inicio) > Ajustes > Bloqueo infantil > Establecer código, Cambiar código

El código de bloqueo infantil se utiliza para bloquear o desbloquear canales o programas.

Nota: Si ha olvidado el código PIN, puede anular el código actual con 8888 e introducir un nuevo código.

### Bloqueo para programas

 (Inicio) > Ajustes > Bloqueo infantil > Control de padres

Establezca una edad mínima para ver programas clasificados.

### PIN CAM

 (Inicio) > Ajustes > Bloqueo infantil > CAM PIN.

Establezca el PIN de CAM para la grabación.

## <span id="page-43-4"></span><span id="page-43-0"></span> $\overline{12}$ Medio ambiente

<span id="page-43-1"></span> $\overline{121}$ 

## Etiqueta energética europea

La etiqueta energética europea le informa de la clase de eficiencia energética de este producto. Cuanto más ecológica sea la clase de eficiencia energética, menos energía consumirá el producto. En la etiqueta aparece la clase de eficiencia energética, el consumo de energía medio de este producto en funcionamiento, así como el consumo medio durante 1 año. Los valores de consumo de energía de este producto también se indican en la página correspondiente a su país del sitio web de Philips en [www.philips.com/TVsupport](http://www.philips.com/TVsupport)

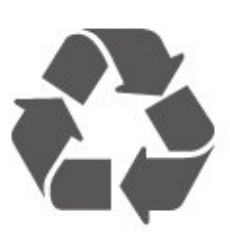

Cuando aparece este símbolo de cubo de basura tachado en un producto, significa que cumple la directiva europea 2012/19/UE.

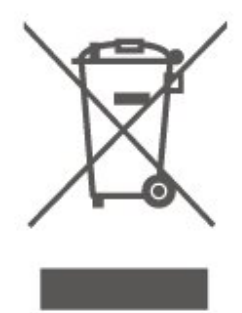

### <span id="page-43-2"></span>12.2 Ficha del producto

### Televisores serie 4304, 4354

### 24PHx43x4

- Clase de eficiencia energética: A+
- Tamaño de pantalla visible: 60 cm/24 pulgadas
- Consumo de energía (W) en modo encendido: 20 W
- Consumo anual de energía (kWh)\*: 30 kWh
- Consumo de energía (W) en espera\*\*: 0,30 W
- Resolución de pantalla (píxeles): 1366 x 768

\*Consumo anual de energía en kWh, basado en el consumo de un televisor en funcionamiento 4 horas al día durante 365 días. El consumo real de energía dependerá del uso que se haga del televisor.

\*\*Cuando se apaga el televisor con el mando a distancia y no hay ninguna función activa.

### <span id="page-43-3"></span> $\overline{123}$ Fin de la vida útil

Cómo deshacerse del producto antiguo y de las pilas

Este producto se ha diseñado y fabricado con materiales y componentes de alta calidad, que se pueden reciclar y volver a utilizar.

Infórmese acerca del sistema de reciclaje de productos eléctricos y electrónicos de su localidad.

Cumpla la legislación local y no deseche los productos usados con la basura normal del hogar. El desecho correcto del producto usado ayuda a evitar consecuencias potencialmente negativas para el medio ambiente y la salud humana.

El producto contiene pilas cubiertas por la directiva europea 2006/66/CE, que no se pueden eliminar con la basura doméstica normal.

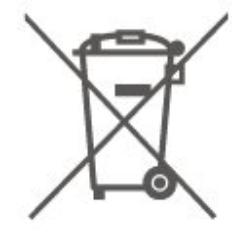

Infórmese sobre la legislación local sobre la recogida de pilas. La eliminación correcta ayuda a evitar consecuencias negativas para el medio ambiente y la salud humana.

## <span id="page-44-0"></span>13 Accesorios

### <span id="page-44-3"></span><span id="page-44-1"></span> $\frac{1}{13.1}$

## Potencia

Las especificaciones del producto están sujetas a cambios sin previo aviso. Para obtener más información acerca de las especificaciones de este producto, consulte [www.philips.com/TVsupport](http://www.philips.com/TVsupport)

### Potencia

- Red eléctrica: CA 220-240 V +/-10 %
- Temperatura ambiente: De 5 °C a 35 °C

<span id="page-44-4"></span>Para obtener más información sobre el consumo de energía, consulte el capítulo Ficha del producto.

### <span id="page-44-2"></span>13.2 Recepción

### Para televisores serie PxT

- Entrada de antena: Coaxial de 75 ohmios (IEC75)

- Bandas de sintonización: Hyperband, S-Channel, UHF, VHF
- DVB: DVB-T2, DVB-C (cable) QAM
- Reproducción de vídeo analógico: SECAM, PAL
- Reproducción de vídeo digital: MPEG2 SD/HD (ISO/IEC 13818-2), MPEG4 SD/HD (ISO/IEC
- 14496-10), HEVC\* - Reproducción de audio digital (ISO/IEC 13818-3)
- \* Solo para DVB-T2

### Para televisores serie PxS

- Entrada de antena: Coaxial de 75 ohmios (IEC75)

- Bandas de sintonización: Hyperband, S-Channel, UHF, VHF

- DVB: DVB-T2, DVB-C (cable) QAM
- Reproducción de vídeo analógico: SECAM, PAL

- Reproducción de vídeo digital: MPEG2 SD/HD (ISO/IEC 13818-2), MPEG4 SD/HD (ISO/IEC 14496-10), HEVC\*

- Reproducción de audio digital (ISO/IEC 13818-3)

- Entrada de antena de satélite: 75 ohmios de tipo F - Intervalo de frecuencias de entrada: 950 a

2150 MHz

- Intervalo de niveles de entrada: 25 a 65 dBm

- DVB-S2 QPSK, nivel de símbolo: 2 a 45 M símbolos (SCPC y MCPC)

- LNB: DiSEqC 1.0, de 1 a 4 LNB admitidos; selección de polaridad 14/18 V; selección de banda 22 kHz; modo de ráfaga de tono; corriente del LNB: 300 mA máx.

\* Solo para DVB-T2, DVB-S2

### 13.3

## Resolución de la pantalla

### Televisores serie 4304, 4354

Tamaño de pantalla diagonal

- 24PHx43x4: 60 cm/24 pulgadas

### Resolución de la pantalla

- PHx43x4: 1366x768
- $\overline{134}$

## Resolución de entrada de la pantalla

### Para televisores serie PHx

### Formatos de vídeo

Resolución: frecuencia de actualización

- 480i 60 Hz
- 480p 60 Hz
- 576i 50 Hz
- 576p 50 Hz
- 720p 50 Hz, 60 Hz
- 1080i 50 Hz, 60 Hz
- 1080p 24 Hz, 25 Hz, 30 Hz

### Formatos informáticos

Resoluciones (entre otras)

- 640 x 480p 60 Hz
- 800 x 600p 60 Hz
- $-1024 \times 768p 60$  Hz
- 1280 x 768p 60 Hz
- 1360 x 768p 60 Hz

### Para televisores serie PFx

### Formatos de vídeo

Resolución: frecuencia de actualización

- 480i 60 Hz
- 480p 60 Hz
- 576i 50 Hz
- 576p 50 Hz
- 720p 50 Hz, 60 Hz
- 1080i 50 Hz, 60 Hz
- 1080p 24 Hz, 25 Hz, 30 Hz

### Formatos informáticos

Resoluciones (entre otras)

- 640 x 480p 60 Hz
- 800 x 600p 60 Hz
- 1024 x 768p 60 Hz
- 1280 x 768p 60 Hz
- 1360 x 768p 60 Hz - 1280 x 1024p - 60 Hz
- 1920 x 1080p 60 Hz

<span id="page-45-0"></span>13.5

### Sonido

<span id="page-45-1"></span>13.6

### Conectividad

### Televisores serie 4304, 4354, 5304

### Para 24PHS43x4, 22PFS5304

### Parte posterior del televisor

- HDMI 1 ARC: canal de retorno de audio HDMI
- $-$  HDMI 2 - SALIDA DE AUDIO DIGITAL: SPDIF
- VGA
- ENTRADA DE AUDIO (DVI/VGA): miniconector estéreo de 3,5 mm
- SCART (RGB/CVBS): adaptador SCART
- ANTENA DE TELEVISIÓN: coaxial de 75 ohmios
- $(IEC)$
- Satélite

### Parte lateral del televisor

- CI: interfaz común
- USB
- Auriculares: miniconector estéreo de 3,5 mm

### Para 24PHT43x4

### Parte posterior del televisor

- HDMI 1 ARC: canal de retorno de audio HDMI
- $-$  HDMI 2
- SALIDA DE AUDIO DIGITAL: SPDIF
- VGA
- ENTRADA DE AUDIO (DVI/VGA): miniconector estéreo de 3,5 mm
- SCART (RGB/CVBS): adaptador SCART
- ANTENA DE TELEVISIÓN: coaxial de 75 ohmios (IEC)
- Red LAN RJ45 (para Freeview HD)\*

### Parte lateral del televisor

- CI: interfaz común
- USB
- Auriculares: miniconector estéreo de 3,5 mm

\* El puerto de red solo es válido para los modelos en el Reino Unido

## <span id="page-46-4"></span><span id="page-46-0"></span> $\overline{14}$ Solución de problemas

### <span id="page-46-1"></span>14.1

## Consejos

Si no encuentra una solución al problema del televisor en Solución de problemas, puede pulsar  $\bigotimes$  Ajustes > Ayuda > Manual del usuario para encontrar la información que está buscando.

Si no encuentra respuesta a la pregunta en el Manual del usuario, puede acceder al sitio web de asistencia de Philips.

Nuestro servicio de asistencia en línea le permite resolver cualquier problema relacionado con su televisor Philips. Puede seleccionar el idioma e introducir el número de modelo del producto.

### Visite [www.philips.com/TVsupport](http://www.philips.com/TVsupport).

En el sitio de asistencia encontrará el número de teléfono de su país para ponerse en contacto con nosotros, así como respuestas a las preguntas más frecuentes. En algunos países puede chatear con uno de nuestros colaboradores y preguntarle directamente, o enviar la pregunta por correo electrónico.

También puede descargar el manual en línea o actualizaciones para el software del televisor en el ordenador.

Para conocer más soluciones de problemas y preguntas frecuentes del televisor:

#### Vaya

a [http://philips-tvconsumercare.kxondemand.com/p](http://philips-tvconsumercare.kxondemand.com/portal/en/ModelSelect) [ortal/en/ModelSelect](http://philips-tvconsumercare.kxondemand.com/portal/en/ModelSelect)

### Ayuda del televisor en una tableta, smartphone u ordenador

Para llevar a cabo amplias secuencias de instrucciones con más facilidad, puede descargar la ayuda del televisor en formato PDF y leerla en su smartphone, tableta u ordenador. También puede imprimir la página de ayuda relevante desde el ordenador.

<span id="page-46-3"></span><span id="page-46-2"></span>Para descargar la ayuda (manual del usuario), viste [www.philips.com/TVsupport](http://www.philips.com/TVsupport)

### $\overline{142}$ Activar

El televisor no se enciende.

- Desconecte el cable de alimentación de la toma de corriente. Espere un minuto y vuelva a conectarlo. Asegúrese de que el cable de alimentación está bien conectado. Pruebe a encender el televisor de nuevo.

- Conecte el televisor a otra toma de corriente y pruebe a encenderlo.

- Desconecte todos los dispositivos conectados del televisor e intente encenderlo.

- Si el piloto de modo de espera del televisor se enciende, puede que el televisor no responda al mando a distancia.

### Suena un chirrido al encender o apagar el televisor

Cuando enciende, apaga o pone en modo de espera el televisor, se oye un chirrido procedente de la carcasa del televisor. Este sonido se debe a la expansión y contracción normales del televisor al calentarse o enfriarse y no afecta a su rendimiento.

### El televisor vuelve al modo de espera tras mostrar la pantalla de inicio de Philips

Cuando el televisor está en modo de espera, se muestra la pantalla de inicio de Philips y, a continuación, el televisor vuelve al modo de espera. Este es un comportamiento normal. Cuando el televisor se desconecta y se vuelve a conectar al suministro eléctrico, la pantalla de inicio se muestra en el siguiente inicio. Para encender el televisor desde el modo de espera, pulse  $\bullet$  (En espera / Encendido) en el mando a distancia o en el televisor.

#### La luz del modo de espera no deja de parpadear

Desconecte el cable de alimentación de la toma de corriente. Espere cinco minutos antes de volver a conectarlo. Si vuelve a producirse el parpadeo, póngase en contacto con el servicio de atención al cliente de Philips.

#### El televisor se apaga solo

Si el televisor se apaga repentinamente, puede que el ajuste Temporizador de desconexión esté activado. Con el Temporizador de desconexión, el televisor se apaga después de cuatro horas si no se reciben señales del mando a distancia. Para evitar que se apague automáticamente, puede desactivar este temporizador.

Además, si el televisor no recibe una señal de televisión, ni un comando del mando a distancia durante 10 minutos, el televisor se apaga automáticamente.

### $\frac{1}{14}$ Mando a distancia

### El televisor no responde al mando a distancia

El televisor tarda unos segundos en iniciarse. Durante este tiempo, no responde al mando a distancia ni a los controles del televisor. Este es un comportamiento normal.

Si el televisor sigue sin responder al mando a distancia, puede comprobar si el mando a distancia funciona utilizando la cámara de un teléfono móvil. Ponga el teléfono en el modo de cámara y enfoque el mando a distancia hacia la lente de la cámara. Si pulsa cualquier botón del mando a distancia y observa el parpadeo del LED infrarrojo a través de la cámara, significa que el mando a distancia funciona; será preciso revisar el televisor.

Si no observa el parpadeo, es posible que el mando a distancia esté estropeado o que se hayan agotado las pilas.

Este método de comprobación del mando a distancia no es posible con mandos emparejados de forma inalámbrica con el televisor.

### <span id="page-47-0"></span>14.4 Canales

No se ha encontrado ningún canal digital durante la instalación

Consulte las especificaciones técnicas para asegurarse de que el televisor es compatible con TDT o TDC en su país.

Compruebe que todos los cables están

correctamente conectados y que se ha seleccionado la red adecuada.

Los canales instalados previamente no aparecen en la lista de canales

Compruebe que ha seleccionado la lista de canales correcta.

### <span id="page-47-1"></span> $\frac{1}{45}$ Imagen

### <span id="page-47-2"></span>No hay imagen o está distorsionada

- Compruebe que la antena está conectada

correctamente al televisor.

- Asegúrese de que se ha seleccionado el dispositivo correcto como fuente.

- Asegúrese de que el dispositivo externo o la fuente están conectados correctamente.

### Hay sonido pero no imagen

- Asegúrese de que los ajustes de imagen son los correctos.

### La recepción de la antena es deficiente

- Compruebe que la antena está conectada correctamente al televisor.

- Factores como un volumen alto de los altavoces, dispositivos de audio sin toma de tierra, luces de neón, edificios altos u objetos de gran tamaño pueden afectar a la calidad de la recepción. Si es posible, intente mejorar la calidad de la recepción cambiando la dirección de la antena o alejando dispositivos del televisor.

- Si solo la recepción de un canal en particular es deficiente, ajuste la sintonía fina de ese canal con Instalación manual.

### Imagen deficiente de un dispositivo

- Asegúrese de que el dispositivo esté conectado correctamente.

- Asegúrese de que los ajustes de imagen son los correctos.

### Los ajustes de imagen cambian después de un tiempo

- Compruebe que la Ubicación es Inicio. Puede cambiar y guardar los ajustes en este modo.

### Aparece un rótulo publicitario

- Compruebe que la Ubicación es Inicio.

#### La imagen no encaja en la pantalla

- Cambie el formato de imagen.

El formato de imagen cambia al cambiar de canal.

- Seleccione un formato de imagen que no sea "Automático".

#### La posición de la imagen no es correcta

- Las señales de imagen de algunos dispositivos podrían no encajar correctamente en la pantalla. Compruebe la salida de la señal del dispositivo conectado.

### La imagen del ordenador no es estable

- Compruebe que la velocidad de actualización y la resolución que utiliza el ordenador son compatibles.

### $146$ Sonido

### No hay sonido o es de baja calidad

Si no detecta una señal de audio, el televisor desactiva automáticamente la salida de audio, pero ello no indica que haya un problema.

- Compruebe que los ajustes de sonido son

### correctos.

- Compruebe que todos los cables están bien conectados.

- Compruebe que el volumen no está silenciado o reducido al mínimo.

- Compruebe que la salida del audio del televisor está conectada a la entrada de audio del sistema de cine en casa.

- El sonido debería oírse a través de los altavoces del sistema de cine en casa.

- Es posible que algunos dispositivos requieran la activación manual de la salida de audio HDMI. Si ya está activado el audio HDMI pero sigue sin oír el sonido, pruebe a cambiar el formato de audio digital del dispositivo a PCM (modulación por impulsos codificados). Consulte las instrucciones en la documentación incluida con el dispositivo.

### <span id="page-48-0"></span>14.7 HDMI

### HDMI

- Tenga en cuenta que HDCP (protección de contenido digital de gran ancho de banda) puede retrasar el tiempo que un televisor tarda en mostrar contenido de un dispositivo HDMI.

- Si el televisor no reconoce el dispositivo HDMI y no muestra ninguna imagen, cambie la fuente de un dispositivo a otro y vuelva otra vez a él.

- Si se producen interrupciones del sonido intermitentes, compruebe que los ajustes de salida del dispositivo HDMI son correctos.

- Si utiliza un adaptador o un cable de HDMI a DVI, asegúrese de que hay conectado un cable de audio adicional a la entrada AUDIO IN (solo miniconector), si está disponible.

### EasyLink no funciona

- Asegúrese de que los dispositivos HDMI son compatibles con HDMI-CEC. Las funciones de EasyLink solo funcionan con dispositivos compatibles con HDMI-CEC.

### No se muestra el icono de volumen

- Este comportamiento es normal cuando se conecta un dispositivo de audio HDMI-CEC.

### <span id="page-48-1"></span>14.8 USB

No se reproducen las fotos, los vídeos ni la música de un dispositivo USB

- Compruebe que el dispositivo de almacenamiento USB se ha configurado como compatible con Mass Storage Class, según se describa en la

documentación del dispositivo de almacenamiento.

- Asegúrese de que el dispositivo de almacenamiento USB es compatible con el televisor.

- Compruebe que el televisor admite los formatos de archivos de imagen y audio.

### Los archivos del dispositivo USB se reproducen de forma entrecortada

- La capacidad de transferencia del dispositivo de almacenamiento USB puede limitar la velocidad de transferencia de datos al televisor, lo que da lugar a una reproducción deficiente.

# <span id="page-49-2"></span><span id="page-49-0"></span>Información de precaución y seguridad

### <span id="page-49-1"></span>15.1

## Seguridad

### Importante

Asegúrese de leer y comprender todas las instrucciones de seguridad antes de utilizar el televisor. Si se producen daños debido al seguimiento incorrecto de las instrucciones, la garantía no tendrá validez.

### Riesgo de descarga eléctrica o incendio

- No exponga nunca el televisor al agua ni la lluvia. ni coloque contenedores de líquidos, como jarrones, cerca de él.

En caso de que algún líquido salpique el televisor, desconéctelo de la toma de corriente inmediatamente.

Póngase en contacto con el servicio de atención al consumidor de Philips para que se compruebe el televisor antes de su uso.

- No exponga nunca el televisor, el mando a distancia ni las pilas a un calor excesivo. No coloque estos objetos cerca de velas encendidas, llamas sin protección u otras fuentes de calor, incluida la luz solar directa.

- No inserte nunca objetos en las ranuras de ventilación u otras aberturas del televisor.

- No coloque nunca objetos pesados sobre el cable de alimentación.

- Evite ejercer fuerza en los enchufes. Los enchufes sueltos pueden generar arcos voltaicos o un incendio. Asegúrese de que el cable de alimentación no esté tirante cuando gire la pantalla del televisor.

- Para desconectar el televisor de la red eléctrica, debe desconectar el enchufe del televisor. Al desconectar el cable de alimentación, tire siempre de la clavija, nunca del cable. Asegúrese de poder acceder sin dificultad a la clavija de alimentación, al cable de alimentación y a la toma de corriente en todo momento.

### Riesgo de lesiones personales o de daños al televisor

- Son necesarias dos personas para levantar y transportar un televisor que pesa más de 25 kilos.

- Si monta el televisor en un soporte, utilice únicamente el soporte suministrado y ajústelo firmemente al televisor.

Coloque el televisor sobre una superficie lisa y nivelada que aguante el peso del televisor y el soporte.

- Si va a realizar un montaje en pared, asegúrese de que el soporte de pared puede soportar de manera segura el peso del televisor. TP Vision no asume ninguna responsabilidad por el montaje inadecuado del televisor en la pared que provoque accidentes, lesiones o daños.

- Algunas piezas de este producto están hechas de vidrio. Manéjelas con cuidado para evitar lesiones o daños.

### Riesgo de daños del televisor

Antes de conectar el televisor a la toma de alimentación, asegúrese de que el voltaje de alimentación se corresponda con el valor impreso en la parte posterior del producto. No conecte nunca el televisor a la toma de alimentación si el voltaje es distinto.

### Riesgos de estabilidad

Un televisor puede caerse, y provocar lesiones personales graves o incluso la muerte. Muchas lesiones, especialmente en niños, se pueden evitar tomando precauciones sencillas como las siguientes:

• Utilice SIEMPRE armarios, soportes o métodos de montaje recomendados por el fabricante del televisor.

• Utilice SIEMPRE muebles que puedan soportar de forma segura el televisor.

• Eduque SIEMPRE a los niños sobre los peligros que conlleva subirse a un mueble para llegar al televisor o sus controles.

• Coloque SIEMPRE los cables conectados al televisor de forma que no se pueda tropezar en ellos, que no se pueda tirar de ellos y que no se puedan agarrar. • No coloque NUNCA un televisor en un lugar inestable.

• No coloque NUNCA el televisor sobre un mueble alto (por ejemplo, armarios o estanterías) sin fijar tanto el mueble como el televisor a un soporte adecuado.

• No coloque NUNCA el televisor sobre un paño u otros materiales que puedan estar situados entre el televisor y el mueble.

• No coloque NUNCA objetos que puedan incitar a los

niños a subirse, como juguetes o mandos a distancia, en la parte superior del televisor o del mueble en el que esté situado el televisor.

Si se va a conservar y reubicar el televisor actual, se deben aplicar las mismas precauciones indicadas anteriormente.

### Riesgo de las pilas

• Existe riesgo de explosión si las pilas se sustituyen por unas del tipo incorrecto.

• La sustitución de una PILA por una de un tipo incorrecto puede deshabilitar una MEDIDA DE SEGURIDAD (por ejemplo, en el caso de algunos tipos de PILAS de litio).

• Eliminar una PILA en el fuego o en un horno caliente, o aplastar o cortar una PILA por medios mecánicos, son acciones que pueden producir una EXPLOSIÓN.

• Dejar una PILA en un entorno con temperaturas extremadamente altas puede provocar una EXPLOSIÓN o la fuga de líquido o glas inflamable.

• Una PILA sometida a una presión de aire extremadamente baja puede provocar una EXPLOSIÓN o la fuga de líquido o gas inflamable.

• El mando a distancia puede contener pilas de botón que los niños pequeños podrían tragar fácilmente. Mantenga estas pilas fuera del alcance de los niños en todo momento.

### <span id="page-50-0"></span>Riesgo de sobrecalentamiento

Nunca instale el producto en un espacio reducido. Deje siempre un espacio de al menos 10 cm en torno al televisor para permitir su ventilación. Asegúrese de que las ranuras de ventilación del televisor nunca estén cubiertas por cortinas u otros objetos.

### Tormentas con aparato eléctrico

Desconecte el televisor de la toma de corriente y de la antena antes de una tormenta con aparato eléctrico.

<span id="page-50-1"></span>Durante una tormenta con aparato eléctrico, no toque ninguna parte del televisor, el cable de alimentación o el cable de la antena.

### Riesgo de daños auditivos

Procure no usar los auriculares o cascos con un volumen alto o durante un periodo de tiempo prolongado.

### Bajas temperaturas

Si el televisor se transporta a temperaturas inferiores a los 5 °C, desembale el televisor y espere a que la temperatura del aparato alcance la temperatura ambiente antes de conectar el televisor a la toma de alimentación.

### Humedad

En raras ocasiones, según la temperatura y la humedad, puede producirse una cierta condensación dentro del cristal frontal del televisor (en algunos modelos). Para evitarlo, no exponga el televisor a la luz solar directa, ni al calor y la humedad extremos. Si se produce condensación, esta desaparecerá espontáneamente después de unas horas de funcionamiento del televisor.

La condensación no dañará el televisor ni afectará a su funcionamiento.

### 15.2 Cuidado de la pantalla

- No toque, presione, frote ni golpee nunca la pantalla con ningún objeto.

- Desenchufe el televisor antes de limpiarlo.

- Limpie el televisor y el marco con un paño suave humedecido y frote suavemente. Nunca utilice sustancias como alcohol, productos químicos o detergentes domésticos en el televisor.

- Para evitar deformaciones y que el color pierda intensidad, limpie de inmediato las gotas de agua.

- Evite las imágenes estáticas en la medida de lo posible. Las imágenes estáticas son las que permanecen en la pantalla durante mucho tiempo, por ejemplo, los menús de pantalla, las barras negras, las visualizaciones de la hora, etc. Si tiene que utilizar imágenes estáticas, reduzca el contraste y el brillo de la pantalla para evitar daños.

### 15.3 Condiciones de uso

2020 © TP Vision Europe B.V. Todos los derechos reservados.

Este producto lo comercializa TP Vision Europe B. V. o una de sus filiales, en lo sucesivo, TP Vision, que es el fabricante del producto. TP Vision es el garante con respecto al televisor junto al que se suministra esta documentación. Philips y el emblema del escudo de Philips son marcas comerciales registradas de Koninklijke Philips N.V.

Las especificaciones están sujetas a cambios sin aviso previo. Las marcas comerciales son propiedad de Koninklijke Philips N.V. o de sus respectivos propietarios. TP Vision se reserva el derecho de cambiar los productos en cualquier momento sin obligación de ajustar los productos anteriores en consecuencia.

La documentación incluida con el televisor y el manual almacenado en la memoria del televisor o disponible para su descarga en el sitio web de Philips [www.philips.com/TVsupport](http://www.philips.com/TVsupport) se consideran adecuados para el uso previsto del sistema.

El material de este manual se considera adecuado para el uso previsto del sistema. Si el producto, o sus módulos o procedimientos individuales, se utilizan con fines distintos a los que aquí se especifican, deberá obtenerse la confirmación de su validez e idoneidad. TP Vision garantiza que el material no infringe ninguna patente de EE. UU. No existe ninguna otra garantía expresa ni implícita. TP Vision no se hace responsable de los posibles errores del contenido de este documento ni de los problemas que pudieran surgir de dicho contenido. Los errores de los que Philips reciba notificación se adaptarán y publicarán en el sitio web de asistencia de Philips con la mayor rapidez posible.

Términos de la garantía - ¡Riesgo de lesiones, daños al televisor o anulación de la garantía! No intente reparar el televisor. Utilice el televisor y sus accesorios para el uso concebido por el fabricante. El signo de precaución impreso en la parte trasera del televisor indica riesgo de descarga eléctrica. No retire la carcasa del televisor. Póngase en contacto con el servicio de atención al cliente de Philips TV si necesita asistencia o una reparación. Encontrará el número de teléfono en la documentación impresa incluida con el televisor. También puede consultar nuestro sitio web www.philips.com/support y seleccionar su país si lo necesita. Cualquier operación prohibida expresamente en este manual, así como cualquier procedimiento de ajuste y ensamblaje no recomendado o autorizado en el mismo, anulará la garantía.

Características de los píxeles

Este producto LCD/LED tiene un elevado número de píxeles de color. Aunque el porcentaje de píxeles activos es del 99,999 % o más, pueden aparecer puntos negros o puntos brillantes de luz (rojos, verdes o azules) constantemente en la pantalla. Se trata de una propiedad estructural de la pantalla (dentro de los estándares comunes del sector) y no es un fallo de funcionamiento.

#### Conformidad CE

Por la presente, TP Vision Europe B.V. declara que este televisor cumple los requisitos esenciales y demás directrices relevantes de las directivas 2014/53/UE (equipos de radio), 2009/125/CE (diseño ecológico) y 2011/65/CE (sustancias peligrosas).

#### Conformidad con EMF

TP Vision fabrica y vende gran número de productos dirigidos a consumidores que, como todo aparato electrónico, en general tienen la capacidad de emitir y recibir señales electromagnéticas. Uno de los principios empresariales fundamentales de TP Vision consiste en adoptar todas las medidas de seguridad necesarias en nuestros productos, con el fin de cumplir la legislación aplicable y respetar ampliamente la normativa sobre campos electromagnéticos (EMF) pertinente en el momento de fabricación de los productos.

TP Vision se compromete a desarrollar, producir y comercializar productos que no provoquen efectos adversos en la salud. TP Vision confirma que, siempre que sus productos se utilicen de forma adecuada y con el fin para el que fueron creados, son seguros de acuerdo con las evidencias científicas disponibles en la actualidad. TP Vision desempeña un papel activo en el desarrollo de estándares de seguridad y EMF internacionales, lo que permite a TP Vision la anticipación a nuevos estándares y su temprana integración en sus productos.

# Derechos de autor

## <span id="page-52-1"></span> $16.1$ **HDMI**

<span id="page-52-0"></span> $16$ 

Los términos HDMI y HDMI High-Definition Multimedia Interface (interfaz multimedia de alta definición), y el logotipo de HDMI son marcas comerciales o marcas comerciales registradas de HDMI Licensing LLC en Estados Unidos y otros países.

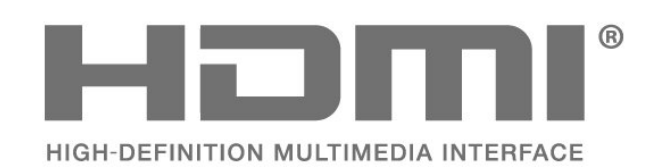

### <span id="page-52-2"></span>16.2 Dolby Audio

Dolby, Dolby Audio, and the double-D symbol are trademarks of Dolby Laboratories. Manufactured under license from Dolby Laboratories. Confidential unpublished works. Copyright © 1992-2015 Dolby Laboratories. All rights reserved.

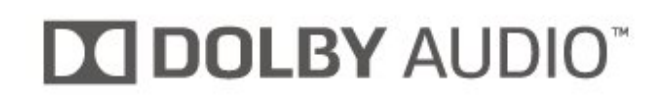

### <span id="page-52-3"></span>16.3 Otras marcas comerciales

El resto de las marcas comerciales registradas o no registradas son propiedad de sus respectivos propietarios.

## <span id="page-53-0"></span>17 Código fuente abierto

### <span id="page-53-1"></span>17.1

## Software de código fuente abierto

Este televisor contiene software de código fuente abierto. Por la presente, TP Vision Europe B.V. ofrece la entrega, previa solicitud, de una copia completa del código fuente correspondiente a los paquetes de software de código fuente abierto con copyright utilizados en este producto y para los que la entrega de dicha copia sea necesaria de conformidad con sus respectivas licencias.

Esta oferta es válida hasta tres años después de la compra del producto para cualquier persona que reciba esta información.

Para obtener el código fuente, escriba en inglés a . . .

[open.source@tpv-tech.com](mailto:open.source@tpv-tech.com)

### <span id="page-53-2"></span>17.2

## Licencia de código fuente abierto

### Acerca de la licencia de código fuente abierto

Archivo LÉAME sobre el código fuente de las partes del software del televisor de TP Vision Netherlands B.V. que se enmarcan bajo licencias de código abierto.

Este documento describe la distribución del código fuente utilizado en el televisor de TP Vision Netherlands B.V., que se rige por la Licencia Pública General de GNU (GPL), la Licencia Pública General Reducida de GNU (LGPL), o cualquier otra licencia de código abierto. Para saber cómo obtener copias del software, consulte las Instrucciones de uso.

TP Vision Netherlands B.V. NO OFRECE NINGUNA GARANTÍA, NI EXPLÍCITA NI IMPLÍCITA, INCLUIDAS LAS GARANTÍAS DE COMERCIABILIDAD O IDONEIDAD PARA UN FIN DETERMINADO, EN LO QUE RESPECTA A ESTE SOFTWARE. TP Vision Netherlands B.V. no ofrece soporte para este software. Lo anteriormente mencionado no afecta a sus garantías o derechos legales relativos a productos de TP Vision Netherlands B.V. que haya adquirido. Únicamente se aplica al código fuente puesto a su disposición.

### Código fuente abierto

### uboot (201106)

U-Boot, a boot loader for Embedded boards based on PowerPC, ARM, MIPS and several other processors, which can be installed in a boot ROM and used to initialize and test the hardware or to download and run application code.

Source: <http://www.denx.de/wiki/U-Boot>

### vmlinux (3.1.10)

linux kernel

Source:

[http://git.kernel.org/cgit/linux/kernel/git/stable/linux](http://git.kernel.org/cgit/linux/kernel/git/stable/linux-stable.git)[stable.git](http://git.kernel.org/cgit/linux/kernel/git/stable/linux-stable.git)

### busybox (v1.23.2)

BusyBox is a multi-call binary that combines many common Unixutilities into a single executable. Most people will create a link to busybox for each function they wish to use and BusyBox will act like whatever it was invoked as.

Source: <http://www.busybox.net/>

#### dlmalloc (2.8.4)

A Memory Allocator

Source:

<http://g.oswego.edu/dl/html/malloc.html> <ftp://gee.cs.oswego.edu/pub/misc/>

#### iniparser (3.0)

stand-alone ini parser library in ANSI C

Source: <http://ndevilla.free.fr/iniparser/>

#### jpeg (6b.)

Libjpeg is a widely used C library for reading and writing JPEG image files.

Source: <http://www.ijg.org>

#### png (1.2.32)

libpng is the official PNG reference library. It supports almost all PNG features.

Source:

[http://www.libpng.org/pub/png/src/libpng-](http://www.libpng.org/pub/png/src/libpng-LICENSE.txt)[LICENSE.txt](http://www.libpng.org/pub/png/src/libpng-LICENSE.txt) <http://www.libpng.org/pub/png/>

#### freetype (2.5.3)

FreeType is a freely available software library to render fonts.

Source:<http://www.freetype.org/license.html>

#### libc (2.16)

The GNU C Library is used as the C library in the GNU systems and most systems with the Linux kernel.

Source:<http://www.gnu.org/software/libc/>

#### cares (1.7.3)

c-ares is a C library for asynchronous DNS requests (including name resolves).

Source:<https://c-ares.haxx.se/>

#### curl (7.21.3)

curl is used in command lines or scripts to transfer data. It is also used in cars, television sets, routers, printers, audio equipment, mobile phones, tablets, settop boxes, media players and is the internet transfer backbone for thousands of software applications affecting billions of humans daily.

Source:<https://curl.haxx.se/>

#### iconv (1.13.1)

Other programs internally store strings in Unicode, to facilitate internal processing, and need to convert between internal string representation (Unicode) and external string representation (a traditional encoding) when they are doing I/O. GNU libiconv is a conversion library for both kinds of applications.

Source:<http://www.gnu.org/software/libiconv/>

#### Xml2 (2.7.7)

Libxml2 is the XML C parser and toolkit developed for the Gnome project (but usable outside of the Gnome platform), it is free software available under the MIT License.

Source:<http://xmlsoft.org/>

#### neon (0.30.1)

neon is an HTTP and WebDAV client library, with a C interface.

Source: <http://www.webdav.org/neon/>

#### openssl-0.9.8 (1.0.0)

OpenSSL is a robust, commercial-grade, and fullfeatured toolkit for the Transport Layer Security (TLS) and Secure Sockets Layer (SSL) protocols.

Source: <http://www.openssl.org/source/license.html>

#### sqlite (3.7.11)

SQLite is a self-contained, high-reliability, embedded, full-featured, public-domain, SQL database engine.

Source: <https://www.sqlite.org/>

#### zlib (1.2.8)

 interface of the 'zlib' general purpose compression library.

Source: [http://www.zlib.net/zlib\\_license.html](http://www.zlib.net/zlib_license.html)

#### cairo (1.10.2)

Cairo is a 2D graphics library with support for multiple output devices.

Source: <https://cairographics.org/download/>

#### libnl (3.2.24)

The libnl suite is a collection of libraries providing APIs to netlink protocol based Linux kernel interfaces.

Source: <https://github.com/tgraf/libnl>

#### alsa (1.0.23)

The Advanced Linux Sound Architecture (ALSA) provides audio and MIDI functionality to the Linux operating system.

Source: [https://www.alsa](https://www.alsa-project.org/main/index.php/Main_Page)[project.org/main/index.php/Main\\_Page](https://www.alsa-project.org/main/index.php/Main_Page)

#### fontconfig (2.7.1)

Fontconfig is a library for configuring and customizing font access.

Source: [https://www.freedesktop.org/wiki/Software/fontconfi](https://www.freedesktop.org/wiki/Software/fontconfig/) [g/](https://www.freedesktop.org/wiki/Software/fontconfig/)

### icu (4.2.1)

ICU is a mature, widely used set of C/C++ and Java libraries providing Unicode and Globalization support for software applications.

Source:<http://site.icu-project.org/home>

### pixman (0.19.6)

Pixman is a low-level software library for pixel manipulation, providing features such as image compositing and trapezoid rasterization.

Source:<http://www.pixman.org/>

### pango (1.28.1)

Pango is a library for laying out and rendering of text, with an emphasis on internationalization.

Source:<https://www.pango.org/>

#### glib (2.24.2)

GLib provides the core application building blocks for libraries and applications written in C.

Source:<https://directory.fsf.org/wiki/Glib>

#### DFB (1.4.2)

DirectFB is a thin library that provides hardware graphics acceleration, input device handling and abstraction, integrated windowing system with support for translucent windows and multiple display layers, not only on top of the Linux Framebuffer Device. It is a complete hardware abstraction layer with software fallbacks for every graphics operation that is not supported by the underlying hardware. DirectFB adds graphical power to embedded systems and sets a new standard for graphics under Linux.

Source:<http://directfb.org/>

## <span id="page-56-0"></span>Índice

### A

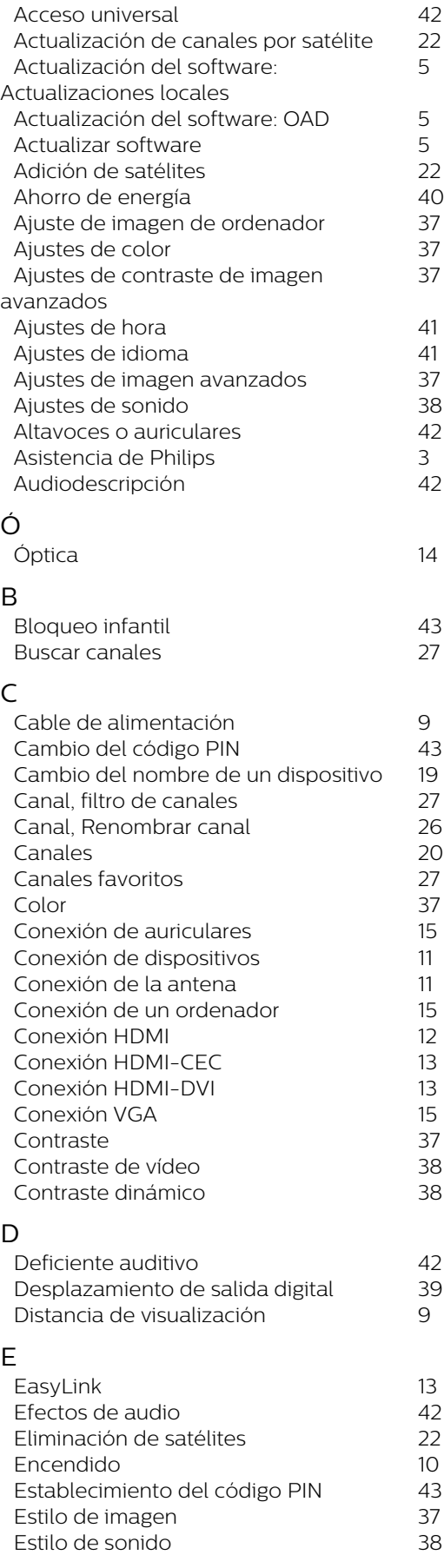

## F<br>Faso

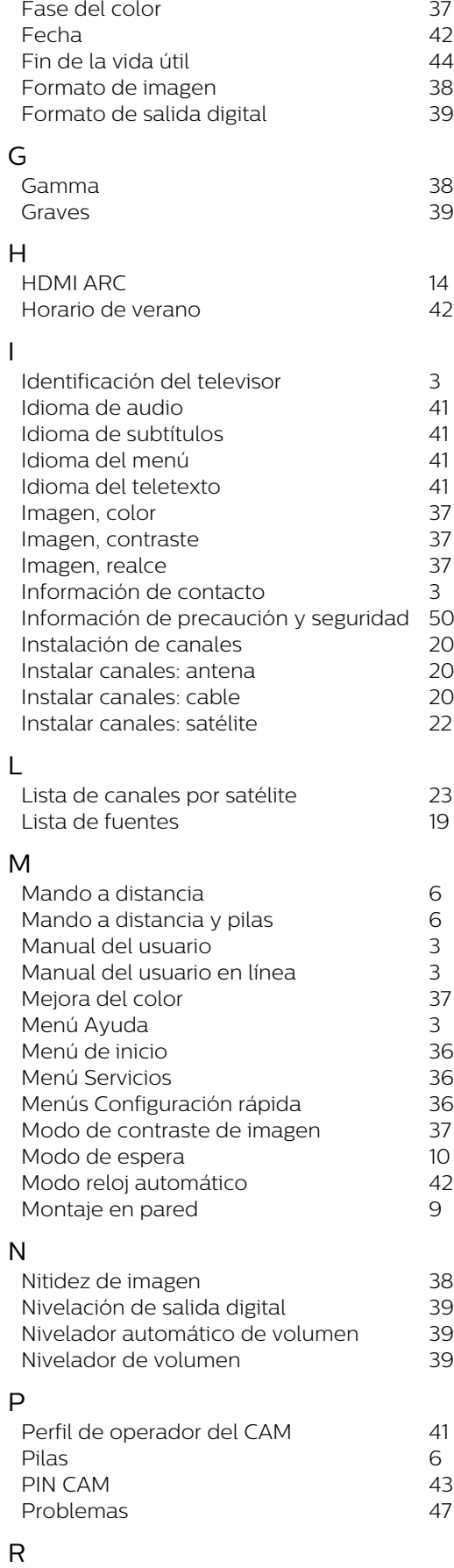

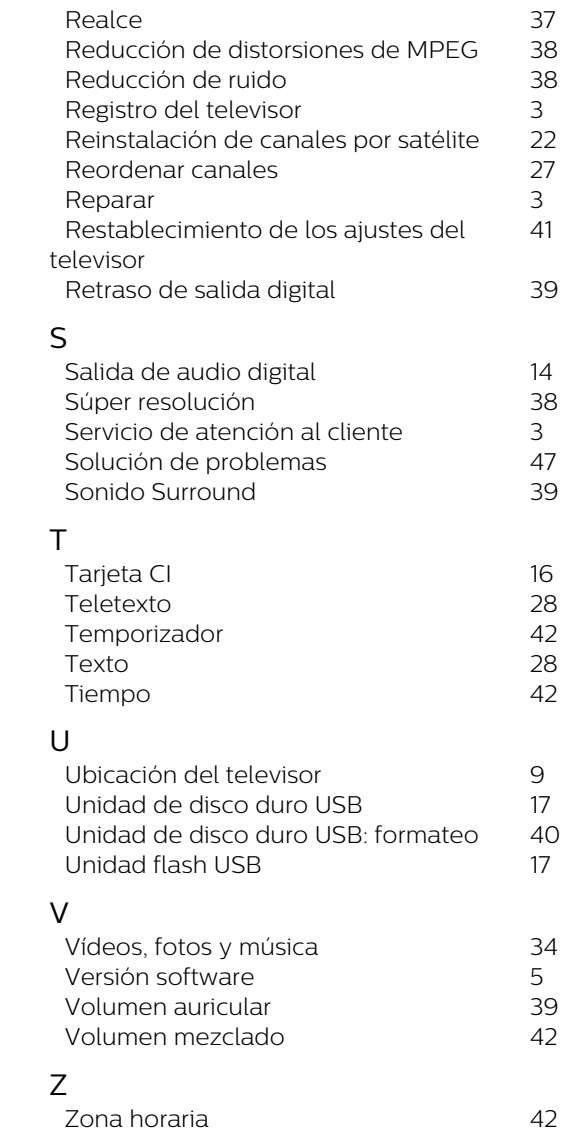

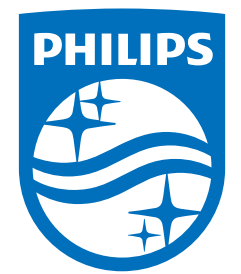

All registered and unregistered trademarks are property of their respective owners.<br>Specifications are subject to change without notice.<br>Philips and the Philips' shield emblem are trademarks of Koninklijke Philips N.V. and This product has been manufactured by and is sold under the responsibility of TP Vision Europe B.V., and TP Vision Europe B.V. is the warrantor in relation to this product. 2022©TP Vision Europe B.V. All rights reserved.

www.philips.com/welcome